# **BLUE RIDGE TECHNOLOGIES<sup>™</sup> Unified Lighting Control**

*Essentials Help Reference*

# *Control where it belongs*

www.brtint.com

## **Introduction and Contents**

**Blue Ridge Technologies® | Essentials Help**

### **Overview**

Essentials™ software is employed with Tech Kit 3.0 to configure all Aperio® and M3 Platform products.<br>This help system is your guide to using Essentials and configuring systems to your needs.<br>A video demonstrating the Ess

#### **Table of Contents**

**General** Concepts and Definitions **Router** General Settings **Control Module** General Settings Communication Settings DMX Settings Connect Save and send settings **I/O Module** General Settings **Inputs and Outputs** Universal Inputs Digital Inputs Line Voltage Inputs Relay Outputs Digital Outputs Analog Outputs Tri-State Outputs **Station** Station Settings **Zone** Control Module Assignment Run Command Schedule Fallback Timer Channels and BACnet **Channel Status** Switches and Stations Relay Output Assignment Digital Output Assignment Analog Output Assignment DMX Assignment Occupied Mode/Unoccupied Mode Occupancy Sensor Daylight Harvesting Light Sensor Control Demand Response **Initial Light Level** Emergency Override

**BACnet**

**BACnet** 

## **Concepts and Definitions**

**Blue Ridge Technologies® | Essentials Help**

#### **Overview**

This page defines basic concepts and controls used throughout Essentials.

#### **What do you want to do?**

[Identify Physical Terms](#page-2-0) [Identify Logical Terms](#page-2-1) [Identify BACnet Terms](#page-2-2) [Identify Control Terms](#page-2-3)

#### <span id="page-2-0"></span>**Identify Physical Terms**

*Physical Tree*: This view is used to add hardware to a *System*, define its properties, and establish its relationships to other hardware. At times some have also used the term *Network Tree* to refer to it.

*Router* : The IP to BACnet MS/TP *Router* is the entry point and root of a physical BACnet network segment and allows Essentials remote configurability over IP.

*Control Module* : A lighting control unit which resides on the BACnet network. It contains all the configuration settings for the operation of the devices it is connected to.

I/O Module : A Control Module expander providing additional input/output capacity. It resides on a CANbus shared with other I/O Modules and Stations that are all under the management of the parent Control Module. *Station* : A user interface which resides on the CANbus network. A *Station* provides ON/OFF, raise/lower, or preset control to the occupant.

*Preset* : A stored light level or state initiated by a designated button on a *Station*.

*Universal Input* (UI): An input configurable for use with various field devices including switches, occupancy sensors, and light sensors.

*Relay Output* (RO) : An output which provides ON/OFF control of the lighting load.

*Digital Output* (DO) : An output which provides ON/OFF control of the lighting load.

*Analog Output* (AO) : An output which provides level control for dimmable lighting.

*Tri-State Output* (TSO) : An output which provides control for shade control channels.

*Load Status Input* (LSI) : An input which provides a live indicator as to a load's state (ON or OFF).

*Line Voltage Input* (LVI) : An input for use with line voltage switches.

*Name* : All inputs and outputs have a fixed *Name* field for use in Essentials only, allowing for consistent input/output identification throughout Essentials. The default *Name* convention follows this format:<br>[Input/Out

- Example One: UI-05-04
- UI=Universal Input
- 05=IO Module Address 5
- <sup>0</sup> 04=Input Number
- Example Two: RO-00-01
- RO=Relay Output
- 00=I/O Module Address 0 (Indicates a Control Module)
- 01=Output Number 1

AKA : An optional editable field for each input and output. This field gives system designers the option of adding an additional, memorable label for a piece of I/O. This may be of use when assigning the I/O to a *Channel* or using a naming convention adhered to by a third-party.

#### <span id="page-2-1"></span>**Identify Logical Terms**

*Logical Tree* : This view is used to geographically organize a *System* and assign hardware control of a space.

System : This defines lighting control hardware and the space it controls. System is a contextual term and may be scaled from a single building to a campus or multiple campuses. A System is created in Essentials before beginning configurati

*Area* : A logical division of a *System* used to create manageable spaces for configuration.

*Zone* : A division of an *Area* determined by scheduling needs, control strategies, or hardware limitations.

*Channel* : A division of a *Zone* where the relationships between inputs and outputs are established and the logic is executed.

#### <span id="page-2-2"></span>**Identify BACnet Terms**

*BACnet Tree*: This view provides a listing of the exposed BACnet points of a *System.* If a BACnet point is visible in this tree, any connected BACnet management tool should be able to discover and read the point's<br>curren

For a complete description of the types, naming, numbering and properties of Blue Ridge's BACnet points please see the document BACnet Points List

*Analog Value* (AV) : A data value over a range of numbers. Precision varies depending on what the point describes. An example is CHANNEL\_LEVEL.

*Binary Value* (BV) : A data value of 1 or 0 representing ON or OFF. An example is CHANNEL\_STATUS.

*Multi-State Value* (MSV) : A discrete, enumerated set of data values each representing a different mode of a device, such as VS\_LEVEL\_SET.

#### <span id="page-2-3"></span>**Identify Control Terms**

File Menu

*Connect* : This establishes Essentials communication with all reachable *Control Modules* in a system. To *Connect* to a *Control Module* select the *Control Module* or assigned Zo*ne* in the tree structure, select *Conne* 

*Disconnect* : This terminates Essentials' communication with a *Control Module*.

Configure Menu

- *Add* : This adds components (*Area, Zone, Router, Control Module,* etc.) to a *System*.
- *Send Settings* : This sends local Essentials settings to the *Control Module*.
- *Retrieve Settings* : This imports a *Control Module's* settings into Essentials.
- *Retry Connection* : This attempts to restore a lost connection with a *Control Module*.
- *Move Up* and *Move Down* : These organization tools move the selected item in the *Logical Tree* or *Physical Tree* within the tree structure.
- *Delete* and *Rename* : These affect the selected item in the *Physical Tree* or *Logical Tree*.

#### Tools Menu

*Load Control Module* : This loads firmware to a *Control Module*. For more information on loading firmware visit the Downloads Page (an internet connection is required for this link).

- *Email Tech Suppor*t : This collects the current Essentials system file as well as relevant log files into a .ZIP file and places it on the Desktop. It also composes an email to Blue Ridge Tech Support with the relevant<br>fi
- *Preferences : Preferences :* This adjusts the polling rate of Essentials. When connected to a remote system, it governs the frequency with which live data (I/O statuses, Channel Status, etc.) is read from the relevant<br>Con

## **Router: General Settings**

**Blue Ridge Technologies® | Essentials Help**

#### **Overview**

*Router: General Settings* allows communication to be established with the router and grants Essentials remote configurability over IP. Note that a system must be created in Essentials before adding a router and beginning configuration.

#### **Configure Router Settings**

*Router: General Settings* defines a router's BACnet communication parameters.

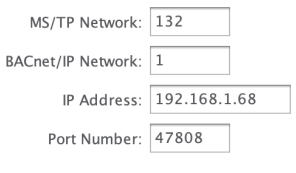

*Router: General Settings* is composed of four settings. These settings should match those of the appropriate router.

*MS/TP Network :* The MS/TP network number is a 16-bit value (1-65534) that identifies the network within the BACnet internetwork. Each network has its own unique number. No other networks, regardless of type, may have the same number

BACnet/IP Network : The BACnet/IP network number is a 16-bit value (1-65534). As above, each network must have its own unique number. See below for special considerations for this field. *IP Address* : The IP address of the BACnet router.

Port Number : The UDP port number that the router is listening for BACnet/IP traffic upon. Very often this is going to be 47808 (0xBAC0) or 47809 (0xBAC1). Check the router's admin/setiings page to confirm.

#### **Additional Router Configuration Tips**

The BACnet standard mandates that each network on a BACnet internetwork (i.e. a network of networks) have a unique network number. Furthermore, the topology of the internetwork must not have<br>any loops. That is, for the sak

When building a multi-router Essentials system, the implicit assumption is that the MS/TP networks will be branches off of an IP-based trunk network. Thus every router should have a different<br>MS/TP Network number. Essentia

Returning to the trunk topology, each of the routers in a multi-router system off of a common IP trunk should have the same BACnet/IP Network number. This is the most commonly encountered setup by far. However, if the routers do reside on seperate IP subnets then different BACnet/IP network numbers are warranted for each router. Ultimately, it falls to the system author to know the<br>settings of their router(

## **Control Module: General Settings**

**Blue Ridge Technologies® | Essentials Help**

#### **Overview**

General Settings allows selecting the type of Control Module, viewing the firmware version and potentially the serial ID, boot time, & boot count of the Control Module, setting the time and date within the Control Module, selecting how the Control Module responds to network time synchronization and daylight savings changes, configuring its DMX mode if applicable, and monitoring its I/O Modules CAN bus status via BACnet.

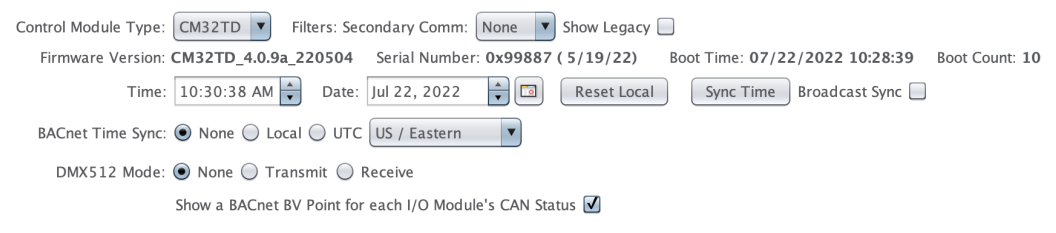

#### **What do you want to do?**

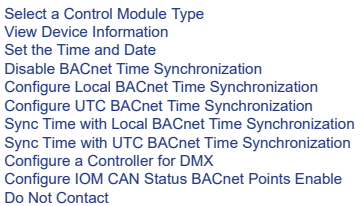

#### <span id="page-5-0"></span>**Select a Control Module Type**

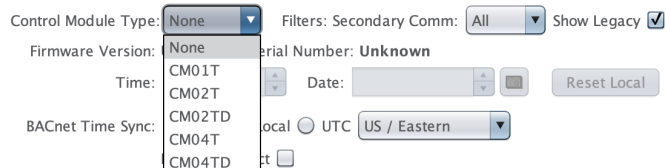

- 1. The *Control Module Type* list may be filtered to show a subset of available choices.
- Check *Show Legacy* to include BRT Control Modules no longer sold in the *Control Module Type* list.

Select the desired Secondary Comm choice to show either "All" Control Modules, "DMX" for only DMX-capable Control Modules, or "None" to display only those Control Modules with no DMX capability in the *Control Module Type* list.

2. Choose a control module type from the drop down list. The control module type must match the type of the actual control module installed in the field. A mismatch will cause sending/retrieving control module settings and firmware loading to fail.

Once the selected control module type has been assigned, it can be changed at a later time only if the change wouldn't conflict with obligations subsequently made for the soon-to-be former control module type.<br>For instance As always, the new type must match the actual control module type in the field.

3. Save and send settings.

#### <span id="page-5-1"></span>**View Device Information**

Firmware Version: CM32TD 4.0.9a.220504 Serial Number: 0x99887 (5/19/22) Root Time: 07/22/2022 10:28:39 Root Count: 10

When Essentials has been connected to a system, the above Device Information fields will populate, providing helpful diagnostic information.

- Firmware Version will show the revision of firmware currently running the Control Module.

- Serial Number will display the ID and factory date of the Control Module.

- Boot Time will display the date and time of the most recent start of the Control Module. (This information will only appear on Control Modules running firmware 4.1.0 or newer.)

- Boot Count will display the number of times the Control Module has been power cycled. This can be of use in diagnosing power reliability issues. (This information will only appear on Control Modules running firmware 4.1.0 or newer.)

#### <span id="page-5-2"></span>**Set the time and date**

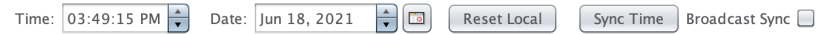

1. If not connected, Connect to the system. The Time and Date fields will populate with the Control Module's Time and Date.

- 2. Set the Time and Date using one of the three methods below:
	- 1. Manually enter the Time and Date in the appropriate fields.
	- 2. Press the *Reset Local* button to populate the Time and Date fields to the PC's Time and Date.
	- 3. Write to the local-time and local-date properties of the BACnet device object.

After the first two methods, the time and date will have a slowly pulsating blue border accompanied by a mouseover tool-tip stating that the local time has been altered and no longer agrees with the Control<br>Module's onboar

3. To send the time and date displayed in Essentials to the Control Module, press the Sync Time button. This will sync to the currently selected Control Module only. A confirmation will be displayed and the blue

To serve the diverse than date with the control Module sphere. The Bythe Time Substitute the Module shall the protonomy will disappear.<br>In the district ose the disk and time of other devices on the BACnet lines will cluste

<sup>A</sup> *Send Settings* will also sync the time, but does many other things in addition. It is likely more than one wants to just update the time and date.

#### <span id="page-6-0"></span>**Disable BACnet Time Synchronization**

BACnet Time Sync: ● None ○ Local ○ UTC US / Eastern

1. Select the *None* radio button.

- 2. Select the appropriate time zone from the drop-down menu. The control module will automatically adjust its on-board time for daylight savings time based on the time zone selected.
- 3. Save and send settings.

#### <span id="page-6-1"></span>**Configure Local BACnet Time Synchronization**

BACnet Time Sync: O None O Local O UTC US / Eastern

- 1. Select the *Local* radio button. This will enable the control module to process BACnet TimeSynchronization service requests. It also enables the Local\_Date and Local\_Time properties when viewing the control<br>1. Select th Select the Local radio Ductor. This will enter the Chocal TimeSynchonization BACnet should readers is received, the device will update its time and date accordingly. Note that with this service, the device the device is en
- 2. Save and send settings.

#### <span id="page-6-2"></span>**Configure UTC BACnet Time Synchronization**

BACnet Time Sync: ○ None ○ Local ● UTC US / Eastern  $\overline{\mathbf{v}}$ 

- 1. Select the *UTC* radio button. This will enable the control module to process BACnet UTC TimeSynchronization service requests. It also enables the Local\_Date, Local\_Time, UTC\_Offset, and<br>Daylight\_Savings\_Status propert
- 2. Select the appropriate time zone from the drop-down menu. The UTC\_Offset property of the device object will display the offset based on the time zone selected. Additionally, the control module will automatically<br>adjust

3. Save and send settings.

#### <span id="page-6-3"></span>**Sync Time with Local BACnet Time Synchronization**

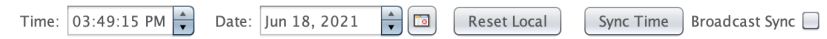

- 1. To configure a Local BACnet Time Sync broadcast request emanating from your control module, press the S*ync Time* button while the *Broadcast Sync* box is checked and while connected to the system. A<br>broadcast will be s
- This will not only affect BRT controllers but any BACnet device on the network that has its local time synchronization service enabled.
- 2. If the sending Control Module's BACnet Time Sync is set to *None*, then it will broadcast to receiving controllers set to *Local*.
- 3. Save and send settings.

#### <span id="page-6-4"></span>**Sync Time with UTC BACnet Time Synchronization**

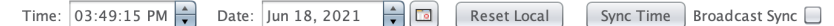

1. To configure a BACnet UTC Time Sync broadcast request emanating from your control module, press the *Sync Time* button while the *Broadcast Sync* box is checked and while conntected to the system. A<br>broadcast will be se

This will not only affect BRT controllers but any BACnet device on the network that has its UTC time synchronization service enabled.

2. Save and send settings.

#### **Configure a Control Module for DMX**

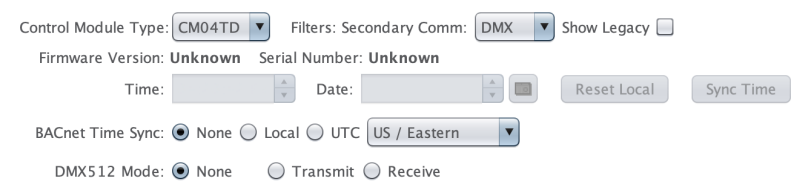

1. From the *Control Module Type* list, select a Control Module Type that supports DMX (any ending in "D").

2. Choose one of None, Transmit, or Receive from the *DMX512 Mode* section.

None - This Control Module will not send or receive DMX data.<br>Transmit - This Control Module will act as the Longical Tree.<br>Receive - This Control Module's BRT Channels on the Logical Tree.<br>Receive - This Controller will a

3. *Optional:* Add a DMX Device.

4. Save and send settings.

#### <span id="page-7-0"></span>**Configure IOM CAN Status BACnet Points**

Show a BACnet BV Point for each I/O Module's CAN Status V

1. When enabled, a Read-Only Binary Value (BV) BACnet point will be present for each I/O Module in the system file. The option's default is *Enabled*. The option will appear only if the Control Module is found to be<br>runnin

Each BV will have the name IOM\_CAN\_STATUS\_14000XX and ID number 140000XX where XX is the CAN address number of the I/O Module. The BV's Present Value will be 0 if the I/O Module has not been heard from by the Control Module via the CAN for more than a heartbeat period.<br>The BV's Present Value will be 1 if the I/O Module has been heard from as a dur

Finally, the description property of each BV will contain the a timestamp of the last CAN bus communication from the I/O Module. This feature is useful for monitoring missing or offline I/O Modules via a BACnet<br>point viewe

2. Save and send settings.

#### <span id="page-7-1"></span>**Do Not Contact**

#### ⊘ 01: Sample CM (CM08T)

This feature is specific to Essentials only and its behavior when connected to a system. Click on the chain link icon to the left of the Control Module on the Physical Network tree. When selected, a red line<br>appears throug

⊗ 01: Sample CM (CM08T)

Do Not Contact

This in turn directs Essentials not to attempt communication with this control module and its children when connected to the larger system.<br>This is useful in situations where control modules have been authored in Essential

## **Control Module: Communication Settings**

**Blue Ridge Technologies® | Essentials Help**

#### **Overview**

Relay Panels, Modular Controllers, and Zone Controllers communicate using BACnet MS/TP. This section allows the user to establish a Control Module's identity within the BACnet MS/TP network.

#### **Configure Communication Settings**

*Communication Settings* defines a controller's BACnet and MS/TP communication parameters.

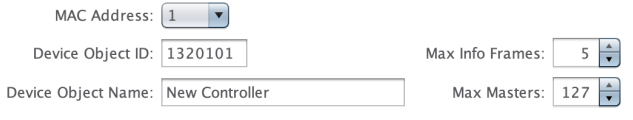

Device Object Desc.: Control Module Description Detail

1. Select the media access control (MAC) address for the controller. Each controller must have a unique MAC address on a BACnet MS/TP network segment. Possible MAC address values are [1-99].

- 2. Set the controller's Device Object ID. Each controller must have a unique Device Object ID on a BACnet internetwork. The Device Object ID may be customized with possible values of [0-4194302]. The default<br>Caevice object
- <sup>o</sup> 132 = Blue Ridge Technologies Vendor ID
- YY = Two digit router number. Each router in a system is allocated a distinct number, starting at 1, in order of router creation
- XX = MAC Address
- 3. Set a Device Object Name. This customizable controller name, will be visible at the "Name" property of the BACnet Device Object by BACnet clients.
- 4. Set the Device Object Description as an up to 127 character length string. It will be visible as the "Description" property of the BACnet Device Object by BACnet clients. The property may also be customized via a<br>BACnet
- 5. Choose a value for Max Masters. A property of the device object, Max Masters is the highest address that will be polled on a BACnet MS/TP network segment by the selected controller. In the vast majority of<br>situations th
- 6. Choose a value for Max Info Frames. A property of the Device Object relevant to MS/TP networks, Max Info Frames stipulates the number of consecutive request packets a control module (AKA an MS/TP master<br>node) may utiliz
- 7. Save and send settings.

## **DMX Device: General Settings**

**Blue Ridge Technologies® | Essentials Help**

#### **Overview**

A DMX Device is any fixture controlled by the Digital Multiplex (DMX512) protocol. DMX512 is a standard for digital communications across a universe of 512 channels. (DMX's use of the term 'channel' is distinct from Blue Ridge's use of the term. In DMX it is akin to a 'lane' for communicating a singe value.) Each DMX channel is commanded to a value ranging from 0-255. DMX receiving<br>devices customarily map a periodicity, etc.

#### **What do you want to do?**

Add a DMX [Device](#page-9-0) Configure DMX Settings

#### <span id="page-9-0"></span>**Add a DMX Device**

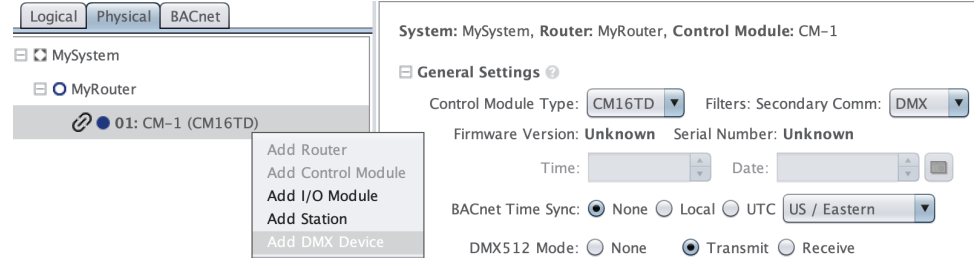

1. Right-click on the Controller in the navigation pane on the left side of Essentials. Click on Add DMX Device. A New DMX Device will be added underneath the controller.

2. If desired, change the default name. This can be done at any time by right-clicking on the DMX device and selecting "Rename". This customizable name allows device identification throughout Essentials.

#### **Configure DMX Settings**

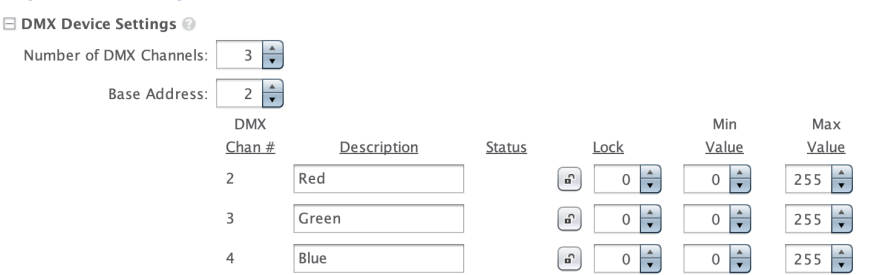

- 1. The *Base Address* represents the first DMX Channel that will be used by the current DMX Device. For example, if this is the first DMX Device in the network, then by default, the Base Address will be DMX Channel<br>1. If i
- 2. The Number of DMX Channels can also be changed from 1 channel up to the maximum allowable limit based on DMX Controller Type. The number of DMX channels that can be allocated to a specific device<br>will also be limited

The total number of DMX channels available to a Control Module depends on the model. The capacities are as follows CM02TD : 16, CM04TD : 32, CM08TD : 64, CM16TD : 128, CM32TD : 512. The DMX<br>channels are apportioned contigu

3. If desired, a label can be added in the *Description* field of each DMX Channel assigned to the DMX device. This can be helpful in specifying what lighting effect each DMX Channel controls (for example, DMX<br>Channel 2 co

4. Make note of the *Status* section. When connected to a controller, *Status* displays the value (0-255) at which the DMX Channel is currently set.

- 5. Use Lock to set a DMX Channel to a specified value (0-255). To enable or disable the Lock, select the lock icon. Please note Lock is a powerful diagnostic tool that disables all occupant control of the output and may not be disabled outside of Essentials. Use *Lock* with care.
- 6. Use *Min Value* and *Max Value* to set *Min* and *Max* range values on the DMX Channel output. A value of 0 represents "off", and any value (1-255) represents the light turned "on". Generally, the higher the value, the<br>

7. Save and send settings.

## **Controller: Connect**

**Blue Ridge Technologies® | Essentials Help**

#### **Overview**

Blue Ridge Technologies controllers can be connected to using IP, and both Bluetooth and USB connectivity with additional hardware. *Connect* allows the user to connect to a controller or network of controllers using one of the three aforementioned methods. Note that an *Essentials* system must be created and contain the controller with the correct address before the *Connect* window can be accessed.

#### **What do you want to do?**

Connect via [Bluetooth](#page-10-0) [Connect](#page-10-1) via IP [Connect](#page-10-2) via USB

#### <span id="page-10-0"></span>**Connect via Bluetooth**

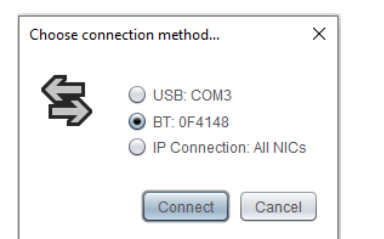

- 1. Verify that your controller's Bluetooth is linked with your computer. If you have not yet taken the time to pair the controller with your computer, instructions on how to do so can be found here (an internet connection is required for this link)
- 2. If a system has not yet been created, set one up now by clicking File > New on the task bar.
- 3. Add the controller you wish to connect to and set the address under Controller Communication Settings.
- 4. Access the *Connect* window either by clicking File > Connect on the task bar, or by using the hotkey command, Ctrl+Shift+C.
- 5. Select the *BT:* option for your Bluetooth device and click *Connect*.

#### <span id="page-10-1"></span>**Connect via IP**

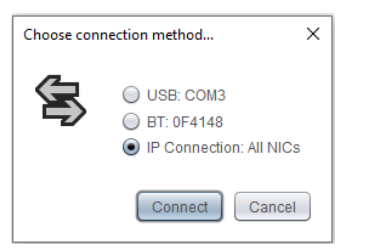

- 1. If a system has not yet been created, set one up now by clicking File > New on the task bar.
- 2. Verify that a router has been added to the network tree. If a router has not been added, the option to connect via IP will not be presented on the *Connect* window. To add a router, right click on the system level in<br>th
- 3. Add the controller you wish to connect to and set the address under Controller Communication Settings.
- 4. Access the *Connect* window either by clicking File > Connect on the task bar, or by using the hotkey command, Ctrl+Shift+C.
- 5. Select the *IP Connection* option and click *Connect*.

#### <span id="page-10-2"></span>**Connect via USB**

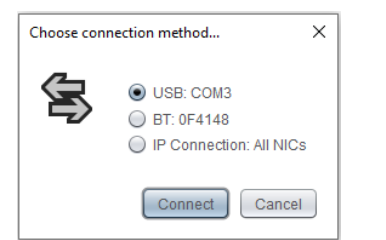

- 1. Verify that your firmware is at least version 3.5 or higher.
- 2. If a system has not yet been created, set one up now by clicking File > New on the task bar.
- 3. Add the controller you wish to connect to and set the address under Controller Communication Settings.
- 4. Access the *Connect* window either by clicking File > Connect on the task bar, or by using the hotkey command, Ctrl+Shift+C.
- 5. Select the *USB* option and click *Connect*.

## **Control Module: Send Settings**

**Blue Ridge Technologies® | Essentials Help**

#### **Overview**

*Send Settings* allows the user to synchronize a configuration file with a Control Module or network of Control Modules.

#### **Send Settings to a Control Module**

1. Choose File > Save or click the *Save* button to save changes to the .brt file.

## 日日14

- 2. If not connected, Connect to the system.
- 3. Choose Configure > Send Settings to write changes to the Control Module. The choice of settings sent will be dependent on the present tree selection in the left side Logical or Physical tree panel. If an entity that<br>enc

## **I/O Module: General Settings**

**Blue Ridge Technologies® | Essentials Help**

#### **Overview**

*I/O Modules* are discrete devices, local to a given Control Module, which augment the amount of inputs and outputs available to the zones managed by that control module. I/O Modules extend the abilities of a Control Module by providing additional input/output capacity. I/O Modules reside on a Control Module's private CANbus Network. The quantity and type of I/O Modules that may be<br>attached to a given control mod

#### **What do you want to do?**

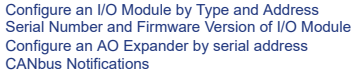

#### <span id="page-12-0"></span>**Configure an I/O Module by Type and Address**

*General Settings* define an I/O Module's hardware type and communication characteristics.

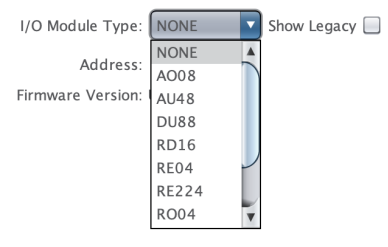

1. Choose an *I/O Module Type* from the drop-down list. The *I/O Module Type* must match the physical type installed in the field. Select the *Show Legacy* checkbox to display discontinued product types in the drop-down list.

Once the selected I/O Module type has had any of its I/O assigned within a channel, further changing the I/O Module type will cause channel assignments for I/O on the I/O Module to be removed from all the assigned channels.

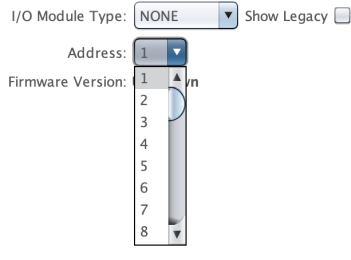

2. Choose an *Address* from the drop-down list. Each I/O Module must have a unique *Address*. Helpfully, Essentials will enforce this constraint for a user. For example, if a Control Module already has an I/O Module<br>using

When selecting an *Address* there are three other considerations to be aware of:

First, though a given Control Module may be limited in the total quantity of I/O Modules it may utilize, the entirety of the I/O Module address range is available as a choice for the I/O Module's specific address. The *address range* for I/O Modules is 1-32 inclusive.

Second, though I/O Modules share a given Control Module's CANbus with Stations, their address space is separate from Stations' address space. The Control Module knows how to distinguish Stations from I/O<br>Modules on the CAN

Finally, none of these Essentials addressing safeguards is a substitute for the correct setting of the rotaries on the I/O Module. The rotary settings must be within I/O Module address range and must match the<br>Address and

3. Save and send settings.

#### <span id="page-12-1"></span>**Serial Number and Firmware Version of I/O Module**

The S*erial Number* and *Firmware Version* of non-legacy I/O Modules are reported to the Control Module over the CANbus. While connected to the Control Module via Essentials, this field will auto-<br>populate based on the I/O populate board of the field.<br>Module board in the field.

Firmware Version: 1 Serial Number: 0A00003

#### <span id="page-12-2"></span>**Configure a legacy AO08v1 I/O Module by serial address**

Version 1 of the AO08 analog output board utilized serial numbers instead of rotary dials to set a couple for an address. These require the serial number to be input into Essentials and sent to the Control Module in order for the Control Module to communicate with the I/O Module.

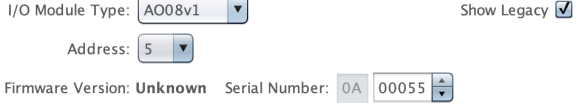

1. Choose an Address from the drop-down list. Each I/O Module must have a unique Address. The Address must be different from Addressable I/O Modules in the field. (i.e all other I/O Module types, which are selected by use of rotary dial).

- 2. Choose the *AO08v1* aka *8 Analog Outputs with Serial Number Addressing* from the drop-down list.
- An AO08 with rotary dial addressing will use the *AO08* I/O Module Type from that drop-down list along with the *"8 Analog Outputs"* mouseover description.
- 3. The *Serial Number* printed on the board, must be manually entered into the field. This will allow the Control Module to send messages to the I/O Module based on serial number instead of by address.
- 4. Save and send settings.

#### <span id="page-13-0"></span>**CANbus Notifications**

All non-legacy I/O Modules have the on-board ability to visually notify a technician of ongoing CANbus communication issues via LED signaling.

- 1. Loss of CANbus communication will result in the *RUN* LED blinking three times in rapid succession, followed by an off period, and then repeating. This indicates that the CANbus has accumulated enough errors<br>over a rece
	- The End-of-Lines are not terminated and causing the communications to fail.<br>There could be a loose connection to the I/O Module.<br>There may be a short in the communication cable.
	-
- 2. If the I/O Module does not receive communication from the Control Module, the *RUN* LED on the I/O Module will flash two times. There are a few things that may cause this blinking to happen.
	-
	- The Control Module may not be powered on.<br>The Control Module may not be wired correctly to the CANbus.<br>If the Control Module is running firmware version older than 3.0.0 and its system settings tell it not to expect any de

## **I/O: Universal Inputs**

**Blue Ridge Technologies® | Essentials Help**

#### **Overview**

*Universal lnouts (UI)* provide wired connections to field mounted sensing devices. Devices can be binary—sensing ON/OFF conditions, or analog—sensing a defined range of conditions. Occupancy sensors, current switches, and dry contact switches are binary devices. Light level sensors, temperature sensors, and humidity sensors are analog devices.

#### **What do you want to do?**

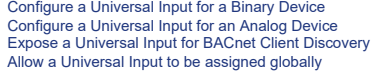

#### <span id="page-14-0"></span>**Configure a Universal Input for a Binary Device**

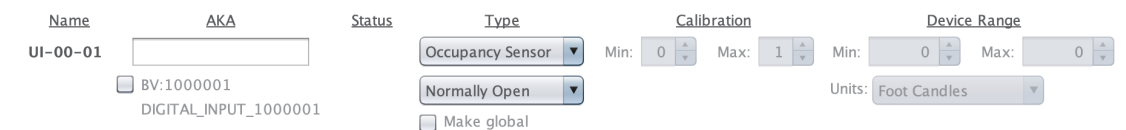

1. The *Name* field provides a consistent means for keeping track of I/O across Essentials. The default *Name* format is as follows: Input Type—I/O Module Address (00=Control Module)—Input Number. The *Name* is<br>Used throu

2. If desired, add an AKA label to the UI. It provides an additional, memorable label to more readily distinguish between UIs. If present, the AKA label will accompany the Name field in Channels and dropdown lists. 3. From the Type drop-down list choose the binary signal needed for the required channel sequence. Supported signals are described below:

1. Maintained—A sustained change *from* the device's normal contact state signals ON. A sustained change *to* the device's normal contact state signals OFF.

z Momentary On/Off—A momentary transition from the device's normal contact state, e.g. contact open, to its alternate position signals a transition to the opposite state. For example, if the UI state is ON, a Momentary O

- 3. Momentary On—A momentary change from the device's normal contact state signals ON.
- 4. Momentary Off—A momentary change from the device's normal contact state signals OFF.
- 5. Change of State—A sustained change from the device's current contact state inverts the input signal. If the current signal is OFF, it changes to ON. If the current signal is ON, it changes to OFF.

6. Occupancy Sensor—A sustained change from the device's normal contact state signals ON. A sustained change to the device's normal contact state signals OFF.

Once the UI type has been chosen, and the UI has been assigned in any channels, further changing the UI type may cause those channel assignments to be removed if the new type of the UI would render those assignments non-applicable.

4. Change the action of the device by selecting Normally Open or Normally Closed from the action drop-down list located below the Type drop-down list. Normally Open means the device signals an ON state by closing its contacts. Normally Closed means the device signals an ON state by opening its contacts.

#### 5. Save and send settings.

When connected to a system, the *Status* field displays the input's current state (ON or OFF).

#### <span id="page-14-1"></span>**Configure a Universal Input for an Analog Device**

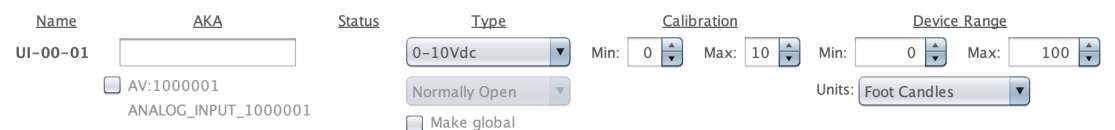

1. The *Name* field provides a consistent means for keeping track of I/O across Essentials. The default *Name* format is as follows: Input Type—I/O Module Address (00=Control Module)—Input Number. The *Name* is<br>Used throug

2. If desired, add an AKA label to the UI, It provides an additional, memorable label to more readily distinguish between UIs. If present, the AKA label will accompany the Name field in Channels and dropdown lists 3. From the *Type* drop-down list choose the analog signal needed for the field device. Supported signals are 4-20mA, 0-5Vdc, and 0-10Vdc.

4. Calibration settings allow compensation for variance in sensor signal values (Vdc or mA). Generally these values should be left to default.

- 5. In the *Device Range* section, enter the minimum and maximum sensed values for the device. For example, for a 0-100 fc sensor enter 0 for the minimum and 100 for the maximum. Don't forget to configure these otherwise your device will appear to have no range. Even though the input voltage will vary, the interpretation into units along the range will map to 0.
- 6. Choose the measurement units for device range values in the *Units* drop-down list. Light level sensors can be configured for either foot-candles (fc) or lux (lx).

7. Save and send settings.

When connected to a system, the *Status* field displays the input's current sensed light level in foot-candles or lux.

#### <span id="page-14-2"></span>**Expose a Universal Input for BACnet Client Discovery**

 $\sqrt{AV:1000001}$ 

ANALOG\_INPUT\_1000001 DIGITAL\_INPUT\_1000001

 $\blacksquare$  BV:1000001

1. Check the *BACnet* checkbox. The point type will alter according to whether the input is set to a Binary Input type or an Analog Input type.

2. Save and send settings.

#### <span id="page-14-3"></span>**Allow a Universal Input to be assigned globally**

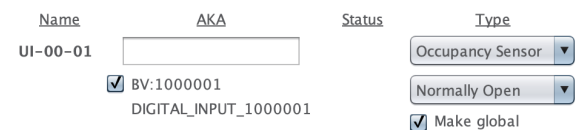

By allowing a Universal Input to be assigned globally, it will be selectable where point assignments are made. For example, when an occupancy sensor UI is allowed to be global, it will show up in the<br>occupancy sensor assig

1. Check the *Global c*heckbox. Note that when the *Global c*heckbox is checked, the BACnet checkbox will in turn be force checked. Universal inputs available globally must also be exposed as BACnet points. This is<br>because

2. The following types of Universal Input may be made Global:

- 1. Maintained
- 2. Momentary On
- 3. Momentary Off
- 4. 4-20mA
- 5. 0-5Vdc
- 6. 0-10Vdc
- 7. Occupancy Sensor

3. Save and send settings.

## **I/O: Digital Inputs**

**Blue Ridge Technologies® | Essentials Help**

#### **Overview**

Digital Inputs (DI) provide a wired connection to field mounted switching devices. Devices are binary, sensing ON/OFF conditions. Occupancy sensors, current switches, and dry contact switches are examples of binary devices.

#### **What do you want to do?**

[Configure](#page-16-0) a Digital Input Expose a Digital Input for BACnet Client [Discovery](#page-16-1) Allow a Digital Input to be [assigned](#page-16-2) globally

#### <span id="page-16-0"></span>**Configure a Digital Input for a Binary Device**

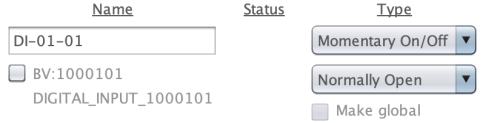

1. If desired, change the input name from its default in the Name field. The digital input's Name is customizable and allows input identification throughout Essentials. The default Name follows this format (Input Type -I/O Module Address (00=Control Module) - Input Number). For example, for DI-02-01, DI=Digital Input, 02=I/O Module Address 2, and 01=Input Number 1.

2. From the Type drop-down list choose the binary signal needed for the required channel sequence. Supported signals are described below:

1. Maintained—A sustained change from the device's normal contact state signals ON. A sustained change to the device's normal contact state signals OFF.

- z Momentary On/Off—A momentary transition from the devices normal contact state, i.e. contact open, to its alternate position signals a transition to the opposite state. For example, if the UI state is ON, a Momentary On
- 3. Momentary On—A momentary change from the device's normal contact state signals ON.
- 4. Momentary Off—A momentary change from the device's normal contact state signals OFF.
- 5. Change of State—A sustained change from the device's current contact state inverts the current signal. If the current signal is OFF, it changes to ON. If the current signal is ON, it changes to OFF.
- 6. Occupancy Sensor—A sustained change from the device's normal contact state signals ON. A sustained change to the device's normal contact state signals OFF.

Once the DI type has been chosen, and the DI has been assigned in any channels, further changing the DI type may cause those channel assignments to be removed if the new type of the UI would render those assignments non-applicab

3. Change the action of the device by selecting Normally Open or Normally Closed from the action drop-down list located below the Type drop-down list. Normally Open means the device signals an ON state by<br>closing its conta

#### 4. Save and send settings.

When connected to a system, the *Status* field displays the input's current state (ON or OFF).

#### <span id="page-16-1"></span>**Expose a Digital Input for BACnet Client Discovery**

 $\sqrt{\frac{9}{1000101}}$ DIGITAL\_INPUT\_1000101

- 
- 1. Check the *BACnet* checkbox.
- 2. Save and send settings.

#### <span id="page-16-2"></span>**Allow a Digital Input to be assigned globally**

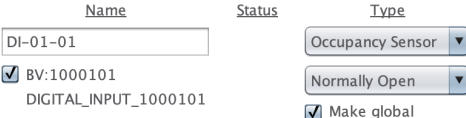

By allowing a Digital Input to be assigned globally, it will be selectable where point assignments are made. For example, when an occupancy sensor DI is enabled to be global, it will show up in the<br>occupancy sensor assignm

1. Check the *Global c*heckbox. Note that when the *Global c*heckbox is checked that the BACnet checkbox is forced to be checked. Points exposed globally are required to also be exposed to BACnet because points<br>are made av

- 2. The following types of Digital inputs may be made Global:
	- 1. Maintained
	- 2. Momentary On
	- 3. Momentary Off
	- 4. Occupancy Sensor

3. Save and send settings.

## **I/O: Line Voltage Inputs**

**Blue Ridge Technologies® | Essentials Help**

#### **Overview**

*Line Voltage Inputs* allows custom naming, provides status, and adjustment of characteristics. These settings apply to control modules and I/O modules with line voltage inputs only.

#### **What do you want to do?**

[Configure](#page-17-0) a Line Voltage Input Allow a Line Voltage Input to be [assigned](#page-17-1) globally Expose a Line Voltage Input for BACnet Client [Discovery](#page-17-2)

#### <span id="page-17-0"></span>**Configure a Line Voltage Input**

*Line Voltage Inputs* configuration is composed of six components:

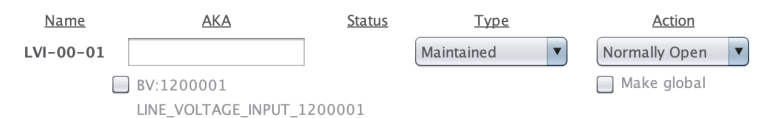

- 1. The *Name* field provides a consistent means for keeping track of I/O across Essentials. The default *Name* format is as follows: Input Type—I/O Module Address (00=Control Module)—Input Number. The *Name* is<br>Unsed thro
- 2. If desired, add an AKA label to the LVI. It provides an additional, memorable label to more readily distinguish between LVIs. If present, the AKA label will accompany the Name field in Channels and dropdown lists.
- 3. Make note of the *Status* section. When connected to a control module, *Status* displays the input's current state (ON or OFF).
- 4. Select the *Type* to allow configuration of input type (Maintained or Change of State). These input types have unique operating characteristics. For example (based on normally open input):
	- ι Maintained : Channel is OFF and maintained switch is open. Switch is toggled to closed and channel turns ON. Schedule or additional input (switch, occupancy sensor, etc.) turns channel OFF. Maintained switch is toggled
	- z Change of State : Channel is OFF and change of state switch is open. Switch is toggled to closed and channel turns ON. Schedule or additional input (switch, occupancy sensor, etc.) turns channel OFF. Change of state swi
- 5. Choose a selection under the *Action* tab. This allows configuration of the input action (Normally Open or Normally Closed).
- 6. Select the check box point to expose a BACnet Binary Value (BV) point representing line voltage input status to the BACnet clients. Possible values to read are [0] OFF and [1] ON.
- 7. Save and send settings.

#### <span id="page-17-1"></span>**Allow a Line Voltage Input to be assigned globally**

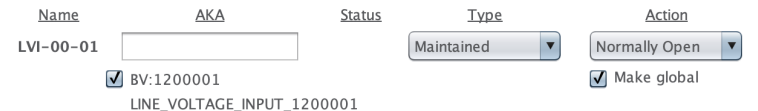

By allowing a Line Voltage Input to be assigned globally, it will be a selectable option where point assignments are made in channels of zones bound to other controllers in the system.

- 1. Check the *Global c*heckbox. Note that when the *Global c*heckbox is checked, the BACnet checkbox will become checked if is not already. This is mandatory, as the mechanism for sharing the present value of the other con
- Line Voltage Inputs are only available globally when the Type is Maintained. Change of State is not offered because it represents a relative rather than absolute interpretation of the LVI's status. 2. Save and send settings.

#### <span id="page-17-2"></span>**Expose a Line Voltage Input for BACnet Client Discovery**

 $\sqrt{\frac{9}{1200001}}$ LINE\_VOLTAGE\_INPUT\_1200001

- 1. Check the *BACnet* checkbox.
- 2. Save and send settings.

## **I/O : Relay Outputs**

**Blue Ridge Technologies® | Essentials Help**

#### <span id="page-18-0"></span>**Overview**

*Relay Outputs* allows custom naming, displays the commanded-to position of relay, provides the load status, enables locking, shows agreement of remote lock settings with that of Essentials, allows<br>adjustment of the relay'

#### **What do you want to do?**

[Configure](#page-18-0) Relay Outputs with Load Status [Configure](#page-18-1) Relay Outputs without Load Status [Choose](#page-18-2) Relay Type Control Lock [Settings](#page-19-0) Configure Relay Outputs with [Adjustable](#page-19-1) Load Status

#### **Configure Relay Outputs with Load Status**

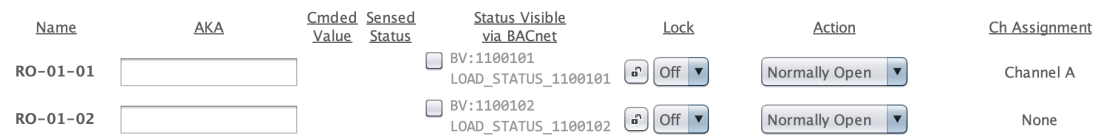

1. The *Name* field provides a consistent means for keeping track of I/O across Essentials. The default *Name* format is as follows: (Output Type—I/O Module Address (00=Control Module)—Output Number). The Name is used thr

2. If desired, add an AKA label to the RO. It provides an additional, memorable label to more readily distinguish between ROs. If present, the AKA label will accompany the Name field in Channels and dropdown lists. 3. Make note of the *Cmded Value* column. When connected to a controller, *Cmded Value* displays the current logical state to which the relay has been commanded (ON or OFF).

4. Make note of the *Sensed Status* section. When connected to a controller, *Load Status* displays the presently sensed Load Status (ON or OFF).

- 5. The Status Visible via BACnet column contains a check box to expose a BACnet Binary Value (BV) point representing the load status sensor monitoring this relay. Possible values to be read are [0] OFF-No Load Sensed and [1] ON-Load Sensed.
- 6. Use Lock to set and lock a relay output to the specified logical state (ON or OFF). A Lock setting's physical state will be determined by the mapping based on the relay's Action configuration. To enable or disable service of the pathods in Please note Lock is a powerful diagnostic tool. Lock disables all BACnet and occupant control of the output and may not be disabled outside of Essentials. Use Lock with care, the correct of the co being sure to *Unlock* when finished.
- 7. Make a selection in the *Action* column to determine how the physical state of the relay maps to its logical interpretation. The default is Normally Open, and is most commonly seen. This means that the relay is logically OFF when open and logically ON when closed. Conversely, if Normally Closed is chosen it will mean that the relay is logically OFF when closed and logically ON when open
- 8. The Ch Assignment column displays the name of the channel that the relay has been placed. The name can be clicked upon to visit the logical tree location and panel for that channel. If the relay is not in a channel the label will read None. If the author has made the channel and zone the empty string then the name label will be auto generated as Z-xx:Ch-y, where xx is the zone number and y the channel number on the zone.
- 9. Save and send settings.

#### <span id="page-18-1"></span>**Configure Relay Outputs without Load Status**

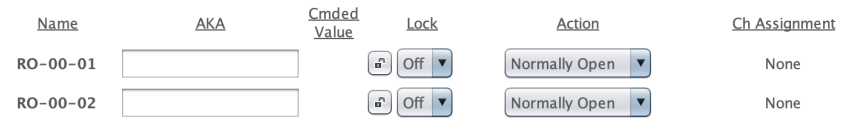

1. The *Name* field provides a consistent means for keeping track of I/O across Essentials. The default *Name* format is as follows: (Output Type—I/O Module Address (00=Control Module)—Output Number). The Name is used thr

2. If desired, add an AKA label to the RO. It provides an additional, memorable label to more readily distinguish between ROs. If present, the AKA label will accompany the Name field in Channels and dropdown lists.

3. Make note of the *Cmded Value* column. When connected to a controller, *Cmded Value* displays the current logical state to which the relay has been commanded (ON or OFF).

4. Use *Lock* to set and lock a relay output to the specified logical state (ON or OFF). A *Lock* setting's physical state will be determined by the mapping based on the relay's A*ction* configuration. To enable or disable

5. Make a selection in the A*ction* column to determine how the physical state of the relay maps to its logical interpretation. The default is Normally Open, and is most commonly seen. This means that the relay is<br>Iogicall

6. The *Ch Assignment* column displays the name of the channel that the relay has been placed. The name can be clicked upon to visit the logical tree location and panel for that channel. If the relay is not in a channel on

7. Save and send settings.

#### <span id="page-18-2"></span>**Choose Relay Type**

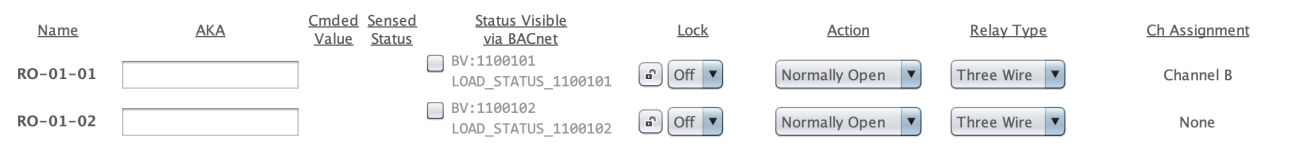

1. Certain Blue Ridge Technologies products allow configuration of the relay drivers to allow for two wire or three wire control. Before configuring the relay type, contact Blue Ridge Technologies Technical Support to ensure relay compatibility.

2. From the Relay Type drop down list chose either Two Wire or Three Wire as appropriate for your installed relay.

1. A Two Wire relay, such as the Douglas WR-6161, a Two Wire type with no load status available 2. A Three Wire relay, such as the GE RR7, is a Three Wire type with no load status available.

3. A Five Wire relay, such as the GE RR9, is a Three Wire type with two wires dedicated to load status.

3. Save and send settings.

#### <span id="page-19-0"></span>**Control Lock Settings**

 $I$  ock

 $\boxed{a}$  Off  $\boxed{v}$ 

While Essentials is connected, a circular 'traffic light' indicator will appear on the right side of the *Lock* settings column. If the indicator is green, the lock settings of that output on the remote device agree with those on screen in Essentials.

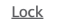

 $\boxed{a}$  On  $\boxed{v}$ 

If the indicator is red, the local on screen settings and the remote lock settings disagree. They either disagree about whether the output is locked in the first place (i.e. the padlock). Or, if locked, what it is locked to.

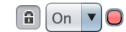

To 'fix' this disagreement, simply click the red indicator and the on screen lock settings will be pushed to the remote device, followed by the indicator turning green and an on screen confirmation of a successful send. As noted elsewhere, *Lock* is a powerful diagnostic tool. *Lock* **disables** all BACnet and occupant control of the output and may not be disabled outside of Essentials. Use *Lock* with care, being sure to<br>*Unlock* when fin

#### <span id="page-19-1"></span>**Configure Relay Outputs with Adjustable Load Status**

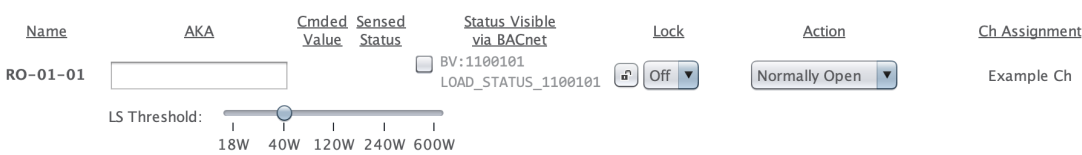

In certain specialized cases, an operator may want to change the threshold that determines whether the current load on a relay counts as ON or OFF.<br>This advanced feature is recommended only for those operators whose needs

√ Show Load Status Threshold **Email Tech Support** Preferences

Additionally, the I/O Module(s) on which the Relays reside must be running sufficiently modern firmware

## RE04 & RO04: version 6 or higher RE224 & RO224: version 4 or higher

If the option is selected in "Tools", and the I/O Module in question has not yet been connected to, meaning its firmware version is as yet unknown, the configuration slider will still appear, giving the<br>benefit of the doub not applicable.

If the above conditions for Adjustable Load Status Threshold are met, then while Essentials is connected, a circular 'traffic light' indicator will appear to the right side of the *LS Threshold* settings row. If the indicator is green, the LS Threshold setting of that Relay on the remote device agrees with the on-screen slider in Essentials. If not, the indicator will be red and the remote device's threshold<br>setting will be displa

The local setting, if different, will also be pushed out to the remote during the larger, Send Settings operation.

## **I/O : Digital Outputs**

**Blue Ridge Technologies® | Essentials Help**

#### <span id="page-20-0"></span>**Overview**

*Digital Outputs* allows custom naming, displays the commanded-value of the output, enables locking, shows agreement of remote lock settings with that of Essentials, allows adjustment of the digital output's contact action, and provides a quick link to the channel into which the digital output been grouped.

#### **What do you want to do?**

[Configure](#page-20-0) Digital Outputs Control Lock [Settings](#page-20-1)

#### **Configure Digital Outputs**

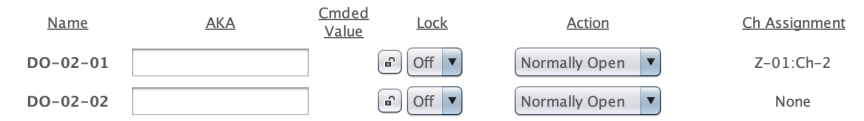

1. The *Name* field provides a consistent means for keeping track of I/O across Essentials. The default *Name* format is as follows: (Output Type—I/O Module Address (00=Control Module)—Output Number). The *Name* is used throughout Essentials when referring to the output. For example, the name DO-02-01 parses as the following: DO=Digital Output, 02=I/O Module Address 2, and 01=Output Number 1.

2. If desired, add an AKA label to the DO. It provides an additional, memorable label to more readily distinguish between DOs. If present, the AKA label will accompany the Name field in Channels and dropdown lists. 3. Make note of the *Cmded Value* column. When connected to a controller, *Cmded Value* displays the current logical state to which the DO has been commanded (ON or OFF).

- 4. Use Lock to set and lock a digital output to the specified logical state (ON or OFF). A Lock setting's physical state will be determined by the mapping based on the digital output's Action configuration. To enable or disable the *Lock* select the padlock icon. Please note *Lock* is a powerful diagnostic tool. *Lock* **disables** all BACnet and occupant control of the output and may not be disabled outside of Essentials. Use *Lock w*ith<br>c
- 5. Make a selection in the A*ction* column to determine how the physical state of the digital output maps to its logical interpretation. The default is Normally Open, and is most commonly seen. This means that the<br>digital
- 6. The *Ch Assignment* column displays the name of the channel that the relay has been placed. The name can be clicked upon to visit the logical tree location and panel for that channel. If the digital output is not in a<br>c the zone.
- 7. Save and send settings.

#### <span id="page-20-1"></span>**Control Lock Settings**

#### Lock

#### $G$  Off  $\overline{v}$

While Essentials is connected, a circular 'traffic light' indicator will appear on the right side of the *Lock* settings column. If the indicator is green, the lock settings of that output on the remote device<br>agree with t

#### Lock

## $\boxed{a}$  on  $\boxed{v}$

If the indicator is red, the local on screen settings and the remote lock settings disagree. They either disagree about whether the output is locked in the first place (i.e. the padlock). Or, if locked, what it is locked to.

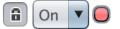

To 'fix' this disagreement, simply click the red indicator and the on screen lock settings will be pushed to the remote device, followed by the indicator turning green and an on screen confirmation of a<br>successful send. successful send.<br>As noted elsewhere, *Lock* is a powerful diagnostic tool. *Lock* **disables** all BACnet and occupant control of the output and may not be disabled outside of Essentials. Use *Lock* with care, being sure to<br>

## **I/O : Analog Outputs**

**Blue Ridge Technologies® | Essentials Help**

#### **Overview**

*Analog Outputs* send a specified voltage anywhere from 0 to 10Vdc to a light source. The detail panel allows custom naming, displays the commanded-to position of the analog output, enables locking at a specific voltage, shows agreement of remote lock settings with that of Essentials, allows adjustment of the minimum and maximum voltage supported by output supports, and provides a<br>quick link to the channel in

#### **What do you want to do?**

[Configure](#page-21-0) Analog Outputs Control Lock [Settings](#page-21-1)

#### <span id="page-21-0"></span>**Configure Analog Outputs**

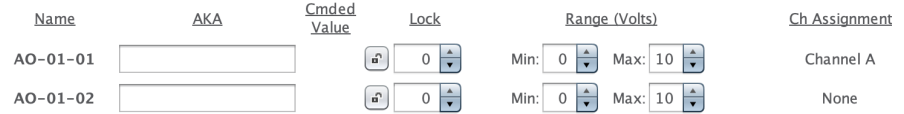

1. The *Name* field provides a consistent means for keeping track of I/O across Essentials. The default *Name* format is as follows: (Output Type—I/O Module Address (00=Control Module)—Output Number). The Name is used thr

2. If desired, add an AKA label to the AO. It provides an additional, memorable label to more readily distinguish between AOs. If present, the AKA label will accompany the Name field in Channels and dropdown lists.

3. Make note of the *Cmded Value* column. When connected to a controller, *Cmded Value* displays the current output voltage (0-10Vdc) in 1 Volt increments.

4. Use *Lock* to set an analog output to the specified voltage (0-10Vdc). To enable or disable the *Lock*, select the pad lock icon. Please note *Lock* is a powerful diagnostic tool. *Lock* **disables** all BACnet and occupa

5. Use Range to set Min and Max voltage range limits on the analog output to suit hardware capability. Analog output trim adjustments for control strategies such as lumen maintenance are performed in the Analog Output Assignment section.

6. The Ch Assignment column displays the name of the channel into which the analog output has been placed. The name can be clicked upon to visit the logical tree location and panel for that channel. If the analog output is not in a channel the label will read None. If the author has made the channel and zone the empty string then the name label will be auto generated as Z-xx:Ch-y, where xx is the zone number and y the<br>channel numbe

7. Save and send settings.

#### <span id="page-21-1"></span>**Control Lock Settings**

#### Lock

#### $\circ \div \bullet$  $\left[ \begin{array}{c} 0 \\ 0 \end{array} \right]$

While Essentials is connected, a circular 'traffic light' indicator will appear on the right side of the *Lock* settings column. If the indicator is green, the lock settings of that output on the remote device agree with those on screen in Essentials.

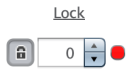

If the indicator is red, the local on screen settings and the remote lock settings disagree. They either disagree about whether the output is locked in the first place (i.e. the padlock). Or, if locked, what voltage it is locked to.

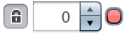

To 'fix' this disagreement, simply click the red indicator and the on screen lock settings will be pushed to the remote device, followed by the indicator turning green and an on screen confirmation of a successful send. As noted elsewhere, *Lock* is a powerful diagnostic tool. *Lock* **disables** all BACnet and occupant control of the output and may not be disabled outside of Essentials. Use *Lock* with care, being sure to *Unlock* when finished.

## **I/O : Tri-State Outputs**

**Blue Ridge Technologies® | Essentials Help**

#### <span id="page-22-0"></span>**Overview**

*Tri-State Outputs* allows custom naming and adjustment of full stroke time.

#### **What do you want to do?**

[Configure](#page-22-0) Tri-State Outputs

#### **Configure Tri-State Outputs**

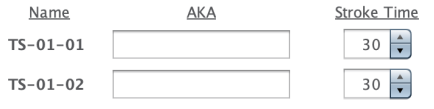

- 1. The *Name* field provides a consistent means for keeping track of I/O across Essentials. The default *Name* format is as follows: (Output Type—I/O Module Address—Output Number). The *Name* is used throughout<br>Essentials
- 2. If desired, add an AKA label to the Tri-State Output. It provides an additional, memorable label to more readily distinguish between Tri-State Outputs. If present, the AKA label will accompany the *Name* field in<br>Channe
- 3. The *Stroke Time* is the number of seconds it takes for the tri-state output to travel completely between its two endpoints. The permissible range is 1-120 seconds.
- 4. Save and send settings.

## **Station: Station Settings**

**Blue Ridge Technologies® | Essentials Help**

#### **Overview**

A Station is a capacitive touch interface that acts like a switch or set of switches that allow a user to directly control a channel or group of channels manually. They can range from single button switch, for on and off capability, to a more advanced switch, that features light dimming and preset capabilities. Stations are wired to the Control Module via a CANbus network

#### **What do you want to do?**

[Configure](#page-23-0) a Station CANbus [Notifications](#page-23-1)

#### <span id="page-23-0"></span>**Configure a Station**

*Station Settings* configures a station's communication and hardware characteristics.

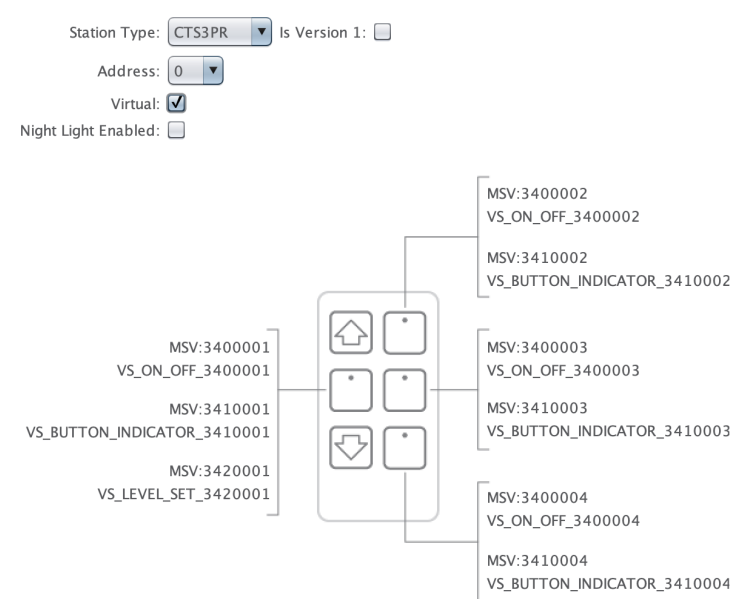

- 1. Select a *Type* to define the station's hardware and capabilities in Essentials. The selected *Type* must match the physical hardware installed on the CANbus Network.
	- Once the selected station type has been assigned to a channel, further changing of the station type will cause those channel assignments to be removed from all the assigned channels.
- 2. The "/s Version 1" checkbox is used if the station is an original Version 1 model. Both Version 1 and Version 2 are similar in faceplate appearance. However, Version 2 is distinguished by its metal frame, thin profile,<br>
- 3. Select a station *Address*. This defines a station's identity on the CANbus network. The *Address* in Essentials must match the *Address* dip switch settings on the physical station. Each Station should have a unique<br>Ad
	- One note: Even though the CANbus wiring for a given Control Module is shared by two classes of device, Stations and I/O Modules, their respective address spaces are distinct from one another.For example, one<br>may set a Stat י. If there will be a *Three-way* or *Four-way* switch arrangement, this counts as one station on the network and each should be addressed the same at each location. This will allow each to control the same functions and
- 4. A *Virtual* Station replicates physical Stations virtually in BACnet. Enable the *Virtual* check box to expose the Station's ON/OFF controls, button indicators, and level set functions as BACnet Multi State Values<br>(MSV)
	- 1. ON/OFF: [1] Toggle, [2] ON, and [3] OFF (Read/Write)
	- 2. Button Indicator: [1] OFF, [2] ON, and [3] Flash (Read Only)
	- s. Level Set [1-100] percentage of light output and [101-110] incremental changes of -5% (to 5% (ReadWrite). For example, to set the light level to an absolute percentage, such as 40%, write a value of 40 to the MSV's pre
- 5. *Night Light Enabled* configures a station to have its indicator LEDs emit a soft light when the LED would otherwise represent a logical off. The light is less bright than when the LED indicator is on, but still suffici

6. Save and send settings.

#### <span id="page-23-1"></span>**CANbus Notifications**

Notification of CANbus issues are available to aid in operation and diagnostics of Stations for all but Version 1 station models.

- 1. Loss of CANbus communication will result in all LEDs on the Station repeatedly flashing three times quickly followed by a short pause. This will indicate that the CANbus has accumulated enough errors to consider the CAN  $\tilde{t}$  errors will be cleared and the three blinks will stop. There are a few conditions that may cause this to happen.
	- > The End-of-Lines are not terminated and causing the communications to fail. There could be a loose wiring connection to the Station. There may be a short in the communication cable.
	-
- 2. If the Station does not receive communication from the Control Module, all of the LEDs on the station will flash two times quickly followed by a pause and then repeat the pattern. There are a few things that may cause this blinking to happen.
	-
	- ><br>The Control Module may not be powered on.<br>The Control Module may not be wired correctly to the CANbus.<br>If the Control Module is running firmware version older than 3.0.0 and its system settings tell it not to expect any

## **Zone: Control Module Assignment**

**Blue Ridge Technologies® | Essentials Help**

#### **Overview**

*Control Module Assignment* establishes a zone's relationship with a control module and BACnet client.

#### **What do you want to do?**

Assign a Control [Module](#page-24-0) to a Zone

#### <span id="page-24-0"></span>**Assign a Control Module to a Zone**

□ Control Module Assignment ●

Control Module: Sample CM -  $(1)$  $\overline{\phantom{a}}$ 

1. Choose a control module by name. This establishes the relationship between the control module and the zone it controls. Selecting a control module will make this zone 'live' on that control module.<br>Attempts to change th

2. Save and send settings.

## **Zone: Run Command**

**Blue Ridge Technologies® | Essentials Help**

#### **Overview**

*Run Command* offers an option for exposing the Zone's Run Command as a commandable BACnet Binary Value (BV) Point. And if exposed, controlling the point from Essentials.

#### **What do you want to do?**

Expose a Zone's Run [Command](#page-25-0) for BACnet Client Discovery Control a Zone's Exposed Run [Command](#page-25-1)

#### <span id="page-25-0"></span>**Expose a Zone's Run Command for BACnet Client Discovery**

Run Command

- BV:3000100 RUN COMMAND 3000100
- 1. Select the *BACnet* checkbox.
- 2. Save and send settings.

### <span id="page-25-1"></span>**Control a Zone's Exposed Run Command**

□ Run Command

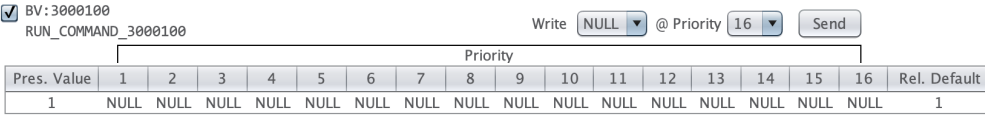

If the Run Command has been exposed on BACnet, and Essentials is connected to the system, then the above additional interface will appear. It displays the current present value of the Binary Value (BV), as well as the contents of its priority array and its relinquish default property. Additionally, an operator can alter the present value from Essentials by selecting a value and a priority and pressing send.

Priorities 1 through 16 can be written with the values 0 (OFF), 1 (ON), or NULL. The relinquish default, a special 'backstop' property, can be written to with only 0 (OFF) or 1 (ON). NULL is not<br>permitted for this property

Every time the priority array is written to, the present value is recalculated as follows: Starting with priority 1, the highest priority, and moving left to right, take the first non-NULL value encountered and make it the present value. If all priorities are NULL, as in the above graphic, then the value of the relinquish default is used.<br>Since non-NULL values at higher priorities will 'block' or take precedence over lower pr compelling need otherwise.

This live view will reflect changes made by another agent altering the point from a front-end BACnet point reader/writer while under observation by Essentials.

Finally, we note a special quality of the Run Command point that is a proprietary extension of its BACnet qualites. If any of the channels in the zone have chosen remote with local schedule fallback (see the Occupied Mode/Unoccupied Mode section) as their mode source, then the run command gains a time associated with it, counting down from the last time the run command was written to.<br>Any write to the run command tops

Examples of this strategy where the PV doesn't change due to a write could include writing NULL repeatedly at a priority higher than the highest non-NULL priority. e.g. writing NULL to priority 15 while doing the substantive changes of writing 1's and 0's at priority 16.<br>Alternatively, one might write the current desired present value repeatedly at the same priority at timed intervals, e.g. writing a 1 every four mi

is unchanged after the re-evaluation prompted by the write. Crucially though, the fallback timer has been topped up.

## **Zone: Schedule**

**Blue Ridge Technologies® | Essentials Help**

#### **Overview**

In Essentials, zones can be configured to run on a schedule that determines when lights should be on or off. Schedules can allow for any combination of times within the week, and exceptions can be<br>adde/Unoccupied Mode sect

#### **What do you want to do?**

[Configure](#page-26-0) a Zone's Schedule Expose a Zone's Schedule for BACnet Client [Discovery](#page-26-1)

#### <span id="page-26-0"></span>**Configure a Zone's Schedule**

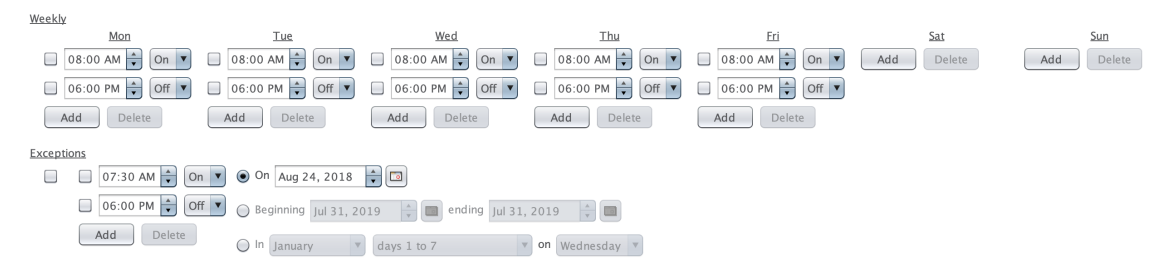

Add Delete

1. To configure a weekly schedule select a day, add a transition, select a time, and select a transition action (ON/OFF). A maximum of twelve transitions may be specified per day. Please note on days when no<br>transition occ

A midnight crossing of *ON* will require an *ON* to be sent the next morning at 12:00 AM to remain *ON*.

2. To create an exception, add an exception, add a transition, select a time, select a transition action (ON/OFF), and select one of the exception types listed below. A maximum of four exceptions with 6 transitions per<br>exc

*On* : Exception occurs on specified date.

*Beginning* : Exception applies between specified beginning and ending dates.

*In* : Exception occurrence is specified by selecting a month and selection of days within that month.

3. Save and send settings.

#### <span id="page-26-1"></span>**Expose Schedule for BACnet Client Discovery**

SCHEDULE: 3100100

**SCHEDULE 3100100** 

1. Check the *BACnet* checkbox.

2. Save and send settings.

Note: exposure of the local schedule over BACnet is not neccessary for the zone and its channels to be driven by the schedule. It is just another means to view and edit the schedule, albeit via BACnet.

## **Zone: Fallback Timer Duration**

**Blue Ridge Technologies® | Essentials Help**

#### **Overview**

Fallback Timer Duration sets the length of time that needs to elapse after a write to a zone's run command, after which the local schedule will become the operative mode source for channels using the<br>remote with local sche

#### **What do you want to do?**

Set the [Schedule](#page-27-0) Fallback Timer Duration

#### <span id="page-27-0"></span>**Schedule Fallback Timer Duration**

□ Fallback Timer Duration ●

Schedule Fallback Timer Duration: 0  $\rightarrow$  Days 0  $\rightarrow$  Hrs 2  $\rightarrow$  Min

1. Type or adjust the spinners for the desired value of the fallback timer. The range is from 1 minute to 1 week (10,080 minutes.) The default is 2 minutes.

2. Save and send settings.

With this setting, any of the zone's channels which have chosen remote with local schedule fallback strategy (see the Occupied Mode/Unoccupied Mode section) as their mode source will be rely on this timer to determine a fallback condition.

This timer is topped up any time the zone's run command is written to, whether or not the write substantively changes the present value from what it was prior to the write. If no write is logged for the the falloged for th

## **Zone: Channels and BACnet**

**Blue Ridge Technologies® | Essentials Help**

#### **Overview**

A *Channel* section is created for each channel within a zone. Settings in this section enable the status (OFF/ON) and level (%) of the channel to be read by the BACnet client.

#### **What do you want to do?**

Expose Channel Status for BACnet Client [Discovery](#page-28-0) Expose Channel Level for BACnet Client [Discovery](#page-28-1)

#### <span id="page-28-0"></span>**Expose Channel Status for BACnet Client Discovery**

 $\sqrt{\frac{90000101}{}}$ 

CHANNEL\_STATUS\_2000101

1. Check the *BACnet* checkbox. The channel status is available for exposure for all channels. It is a read-only BV, with values 0/OFF and 1/ON.

2. Save and send settings.

#### <span id="page-28-1"></span>**Expose Channel Level for BACnet Client Discovery**

 $\sqrt{AV:2010101}$ 

- CHANNEL\_LEVEL\_2010101
- 1. Check the *BACnet* checkbox. The channel level will appear available for exposure only for those channels which have one or more Analog Outputs. It is a read-only AV, with values in whole numbers between 0 and 100 percent.
- 2. Save and send settings.

## **Channel: Channel Status and BACnet**

**Blue Ridge Technologies® | Essentials Help**

#### **Overview**

A C*hannel Status* subsection is at the top each channel's detail pane. Settings in this section enable the status (OFF/ON) and level (%) of the channel to be read by the BACnet client. Furthermore,<br>when connected to a sys

#### **What do you want to do?**

Expose Channel Status for BACnet Client [Discovery](#page-29-0) Expose Channel Level for BACnet Client [Discovery](#page-29-1)

#### <span id="page-29-0"></span>**Expose Channel Status for BACnet Client Discovery**

 $\sqrt{\frac{8V:2000101}{}}$ 

CHANNEL\_STATUS\_2000101

1. Check the *BACnet* checkbox. The channel status is available for exposure for all channels. It is a read-only BV, with values 0/OFF and 1/ON.

2. Save and send settings.

#### <span id="page-29-1"></span>**Expose Channel Level for BACnet Client Discovery**

 $\sqrt{AV:2010101}$ 

CHANNEL\_LEVEL\_2010101

1. Check the *BACnet* checkbox. The channel level will appear available for exposure only for those channels which have one or more Analog Outputs. It is a read-only AV, with values in whole numbers between 0<br>and 100 perce

2. Save and send settings.

## **Channel: Switches and Stations**

**Blue Ridge Technologies® | Essentials Help**

#### **Overview**

*Switches and Stations* assigns switch and station buttons control of the channel, defines presets, and enables button lockout.

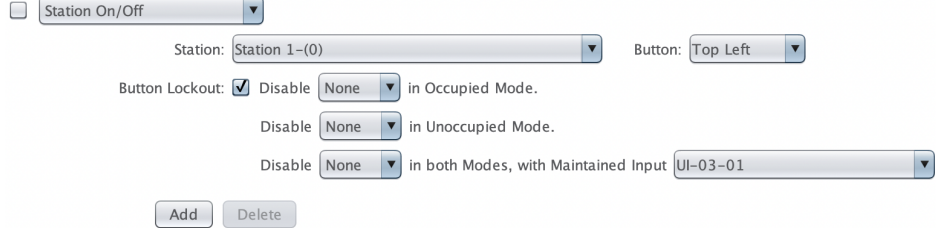

#### **What do you want to do?**

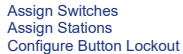

#### <span id="page-30-0"></span>**Assign Switches**

To assign a switch to the channel begin by adding a switch with the *Add* button. Then select a switch type and switch input. The available switch type options are determined by the Universal Input<br>and Line Voltage Input c

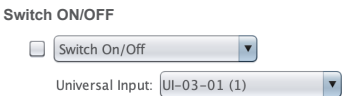

Universal Input: This menu is populated with universal inputs configured as momentary ON/OFF, maintained, and change of state in the Universal Inputs section. Select a universal input to assign the switch to the

#### channel. **Switch ON Switch OFF**

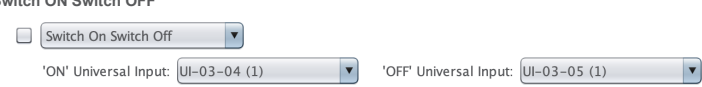

 $\overline{\phantom{a}}$ 

*'ON' Universal Input* and *'OFF' Universal Input* : These menus are populated with universal inputs configured as momentary ON and momentary OFF in the Universal Inputs section. Select a universal input of each type<br>to as

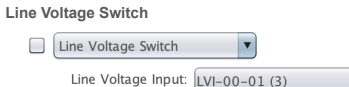

*Line Voltage Input* : Select a Line Voltage Input to assign the switch to the channel.

#### <span id="page-30-1"></span>**Assign Stations**

To assign a station to the channel begin by adding a station with the *Add* button. Then select a station type. Station type options are derived from the Station: General Settings and station position on the Physical Tree. There are three possible station types.

#### **ON/OFF**

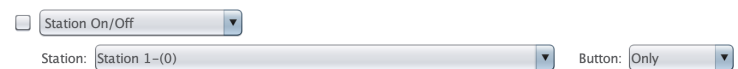

*Station* : Select the desired station from within the station type. station names follow this format: Physical Tree Station Name - (Address)

Button: Select the desired button from the station to assign it to the channel. Buttons are identified according to their location on the station (top, bottom, middle left, bottom right, etc.). Depending on station type, a single button (only) or multiple buttons may be available

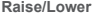

Station On/Off Raise/Lower Station: Station  $2-(1)$ 

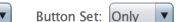

*Station* : Select the desired station from within the station type. Station names follow this format: Physical Tree Station Name - (Address)

*Button Set* : Select the desired button set from the station to assign it to the channel. Button sets have three options depending on station type, a single button set (Only) or button set left or right.

#### **Preset**

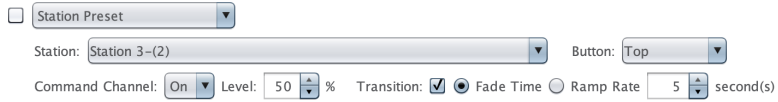

*Station* : Select the desired *Station* from within the station type. *Station* names follow this format: Physical Tree Station Name - (Address)

Button: Select the desired button from the station to assign it to the channel. Buttons are identified according to their location on the station (top, bottom, middle left, bottom right, etc.). Depending on station type, a single button (only) or multiple buttons may be available.

Preset : Preset configuration is composed of three components:

- *Command Channel* : Select an action for the Preset button (ON/OFF).
- *Level* : If the Preset commands the channel ON, select the desired light level. This is expressed as a percentage of light output established in the Analog Output Assignment.

*Transition* : Enable this setting to control the transition from current level to preset level upon button press. If transition is disabled the level will change instantly. *Fade Time* : This regulates the transition period (1-30 seconds) until preset level is reached.

#### <span id="page-31-0"></span>**Configure Button Lockout**

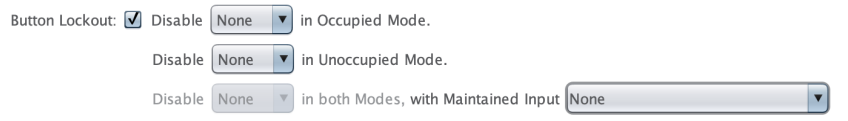

*Button Lockout*: This allows switches and individual Station button functions to be disabled, either in a specific Mode or via a Maintained Input. Raise and lower functions cannot be locked out.<br>*Button Lockout* may be in

There are three options for *Button Lockout*:

- 1. Disable *ON* functionality only.
- 2. Disable *OFF* functionality only.
- 3. Disable both *ON* and *OFF* functionality.

Note in the Maintained Input case, the option choices are greyed out until a concrete Maintained Input has been selected, as it would not be applicable otherwise.

## **Channel: Relay Assignment**

**Blue Ridge Technologies® | Essentials Help**

#### **Overview**

*Relay Assignment* establishes a relay output's relationship with the channel.

#### **What do you want to do?**

Add or [Delete](#page-32-0) a Relay Interpret Relay [Information](#page-32-1)

#### <span id="page-32-0"></span>**Add or Delete a Relay**

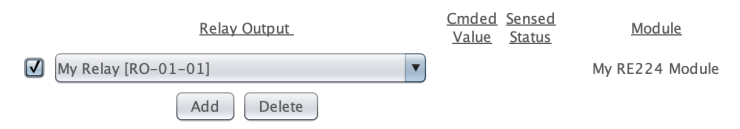

1. To add a relay, click the *Add* button. This automatically adds the next available relay.

2. Select a relay output to assign it to the current channel using the *Relay Output* drop down box.

- 3. To delete a relay, select the checkbox next to the appropriate relay and then click *Delete*. This allows for the removal of multiple unwanted relays from a channel at a time.
- 4. Save and send settings.

#### <span id="page-32-1"></span>**Interpret Relay Information**

Each relay row in the channel subsection includes several columns of additional helpful information.

- When connected to a system the last commanded-to value of the relay is displayed.
- When connected to a system, and if the relay supports load status, the sensed load status of the relay is displayed.
- The name of the module on the physical tree from where the relay was sourced is displayed. Click on the name label to be taken to the detail panel of that module.

## **Channel: Digital Output Assignment**

**Blue Ridge Technologies® | Essentials Help**

#### **Overview**

*Digital Output Assignment* establishes a digital output's relationship with the channel.

#### **What do you want to do?**

Add or Delete a Digital [Output](#page-33-0) Interpret Digital Output [Information](#page-33-1)

#### <span id="page-33-0"></span>**Add or Delete a Digital Output**

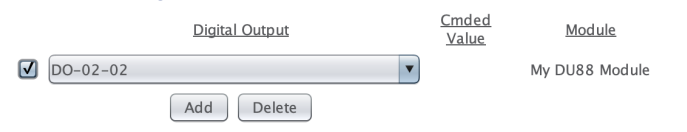

1. To add a digital output, click the *Add* button. This automatically adds the next available digital output. An output must be added before beginning configuration.

- 2. Select a digital output to assign it to the current channel using the *Digital Output* drop down box.
- 3. To delete a digital output assignment, select the checkbox next to the appropriate digital output and then click *Delete*. This allows for the removal of multiple unwanted digital outputs from a channel at a time.
- 4. Save and send settings.

#### <span id="page-33-1"></span>**Interpret Digital Output Information**

Each relay row in the channel subsection includes several columns of additional helpful information.

- When connected to a system the last commanded-to value of the digital output is displayed.
- The name of the module on the physical tree from where the digital output was sourced is displayed. Click on the name label to be taken to the detail panel of that module.

## **Channel: Analog Output Assignment**

**Blue Ridge Technologies® | Essentials Help**

#### **Overview**

*Analog Output Assignment* establishes an analog output's relationship to the channel and enables configuration of trim limits. Trim limits allow the user to set a minimum and maximum light output amount, which is useful for lumen maintenance or to prevent a fixture from dimming fully to off. These settings apply to dimming model controllers only.

#### **What do you want to do?**

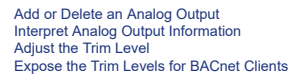

#### <span id="page-34-0"></span>**Add or Delete an Analog Output**

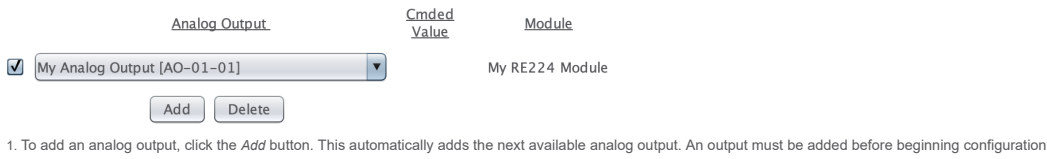

- 2. Select an analog output to assign it to the current channel using the *Analog Output* drop down box.
- 3. To delete an analog output, select the checkbox next to the appropriate analog output and then click *Delete*. This allows for the removal of multiple unwanted analog outputs from a channel at a time.
- 4. Save and send settings.

#### <span id="page-34-1"></span>**Interpret Analog Output Information**

Each analog output row in the channel subsection includes two columns of additional helpful information.

- When connected to a system the last commanded-to value of the analog output is displayed.
- Additionally, the name of the module on the physical tree from where the analog output was sourced is displayed. Click on the name label to be taken to the detail panel of that module.

#### <span id="page-34-2"></span>**Adjust the Trim Level**

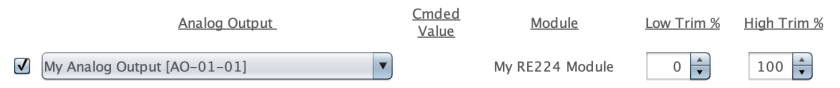

1. Adjust the trim limits using Low Trim and High Trim. Ideal for lumen maintenance control strategies, trim limits restrict the range of the analog output. Limits are expressed as a percentage (0-100%) of the output's vol

2. Save and send settings.

#### <span id="page-34-3"></span>**Expose the Trim Levels for BACnet Clients**

Visible via BACnet

 $\sqrt{\text{MSV}:1500101}$ MSV:1510101 AO\_LOW\_TRIM\_PCT\_1500101 AO\_HIGH\_TRIM\_PCT\_1510101

This setting is used to enable two Multi-state Value (MSV) BACnet points that correspond to the Analog Output's Trim Level percents displayed immediately to the left of these settings in the same row.

The MSV point starting with 150 sets the percentage for the Low Trim. The MSV point starting with 151 sets the percentage for the High Trim.

These MSVs have 101 states. Each state corresponds to a percent, from 0 to 100 inclusive. So 1 = "1Pct", 2 = "2Pct", etc.. Of note: MSVs do not accept 0 as a legal value, so "0Pct" is achieved with the value<br>101. A point's

Enabling this pair of points via send settings will also place the choices in the AO Trim Level cells to the left of this setting at priority 16 of the corresponding BACnet point's priority array for the purposes of<br>comput array.

1. Check the Visible Via BACnet checkbox.

2. Save and send settings.

## **Channel: DMX Device Assignment**

**Blue Ridge Technologies® | Essentials Help**

#### **Overview**

□ DMX Device Assignment  $\bigcap$  MyDMX RxDevice - (1) Demand Response: Level 1 %  $level 2$  % Level 3 %  $100 \div$  $100 \div$  $100 \div$ DMX Channel Config: **DMY** Value At Chan  $#$ Description 100% Leve  $\overline{0}$   $\frac{1}{x}$  $R \rho d$  $\overline{1}$  $\overline{0}$   $\frac{1}{x}$  $\overline{c}$ Green  $0 \frac{1}{x}$  $\overline{3}$ **Rlue** Add Delete

#### **What do you want to do?**

Control Module as DMX TX Device - Lighting Channel [Configuration](#page-35-0) Control Module as DMX RX Device - Lighting Channel Configuration

#### <span id="page-35-0"></span>**Control Module as DMX TX Device - Lighting Channel Configuration**

□ DMX Device Assignment

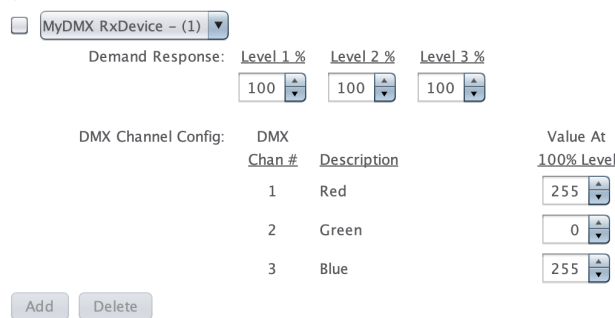

1. If the Zone's assigned Control Module is DMX capable and Transmit has been selected as the DMX512 Mode in the Control Module's General Settings, then the DMX Device Assignment for TX will appear in the<br>Channel's subsect

*DMX Device Assignment* provides configuration of BRT Lighting Channel settings. When the Control Module has been set to DMX512 Transmit mode, the behavior of any DMX channels found on DMX RX Devices that are children of the Control Module assigned to the Zone in which this Lighting Channel resides can be configured. Alternatively, if the Control Module has been set to DMX512<br>Receive mode, the Lighting C

2. Press the Add button to append one of the Control Module's child DMX RX devices to the channel's outputs. Use the Combo Box Menu to select amongst the available DMX RX devices.

- 3. Each added DMX RX device provides configuration options for how it will perform within the Lighting Channel.<br>For each DMX channel on each DMX RX device there is a configurable "Value at 100% Level is at 90% the correspo
- 4. Across the top of each DMX RX Device Lighting Channel configuration there is a row of three demand response setting percentages. These percentages are the celling of the Channel Level % that the DMX RX device is capped
- 5. A final example, in the above screenshot the Red and Blue channels have been set to track out the full range of DMX channel values as the Channel Level tracks from 0% to 100%. Meanwhile, the Green DMX<br>channel will trans
- 6. When all DMX channels added to the channel are configured as desired along with their RX devices' Demand Response settings (if applicable), then save and send settings.

#### **Control Module as DMX RX Device - Lighting Channel Configuration**

System: MySystem, Zone: My RX Zone, Channel: My RX Channel

**El Switches and Stations @ ■ Relay Assignment** Analog Output Assignment □ DMX Device Assignment DMX Base Address:  $1 \frac{1}{2}$ 

- 1. If the Zone's assigned Control Module is DMX capable and Receive has been selected as the DMX512 Mode in the Control Module's General Settings, then the DMX Device Assignment for RX will appear in the Channel's subsection listings.
- 2. Configure the DMX Base Address field. The value chosen will be the start of a three DMX channel interval that dictates how this Lighting Channel is driven from the transmitting DMX device to which the Control<br>Module is
- 3. Starting with the base address, the channel will be commanded over DMX as follows:

Base address: Determines whether DMX should be controlling this channel at all presently. Think of this channel as a control wire. DMX Value 0 = Channel not controlled by DMX, i.e. free to be driven by other inferences: De

Base address + 1: Controls the Channel On/Off Status as follows: DMX Value 0 = Channel OFF; DMX Value 1-255 = Channel ON.

Base address + 2: Controls the Channel Level % as scaled from the range of 0-255 to the level % of 0-100. More specifically, the received DMX channel value is converted to Channel Level % as follows ("RXed<br>DMX value" ÷ 255

4. Save and send settings.

## **Channel: Occupied / Unoccupied Mode**

**Blue Ridge Technologies® | Essentials Help**

#### **Overview**

These settings regulate channel operation with regards to the Mode. The Mode is determined by the present value of either the Zone's Run Command or Schedule. The present value of those maps to the following

interpretation:<br>Occupied Mode (Run Command/Schedule = Active/1) or Unoccupied Mode (Run Command/Schedule = Inactive/0).<br>Occupied Mode is the period during which people are expected to be in the building.<br>Unoccupied Mode i

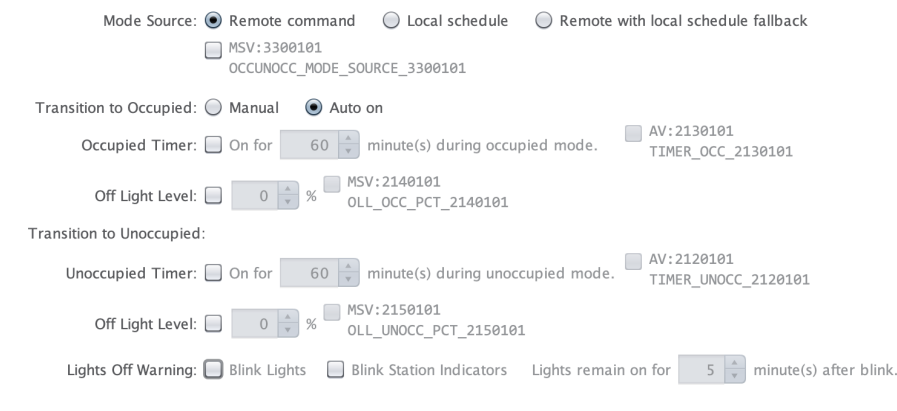

#### **What do you want to do?**

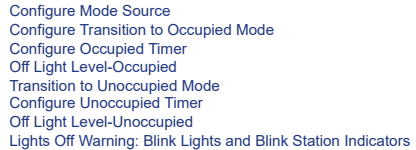

#### <span id="page-37-0"></span>**Configure Mode Source**

Mode Source: (C) Remote command (C) Local schedule (C) Remote with local schedule fallback

MSV:3300101

OCCUNOCC\_MODE\_SOURCE\_3300101

- 1. Select one of the following mode control sources:
	- . Remote Command : A write command from a BACnet client to the Run Command BACnet point will set the Occupied / Unoccupied Mode. See Run Command for specifics on the required BACnet client configuration
	- L*ocal Schedul*e : A BACnet Schedule object belonging to the containing Zone, residing on the control module, and informed by the onboard time and date, will set the Occupied / Unoccupied Mode. The schedule itself is opti
	- Remote with Local Schedule Fallback : A command from a BACnet client to the Run Command will set the Occupied I Unoccupied Mode. If a refresh of this command and received within the duration of the fallback timer, then the
- 2. Select the BACnet point checkbox to expose a BACnet Multi-state Value (MSV) representing the channel's mode source to the BACnet client as a writable point. This allows configuration of the mode source via<br>BACnet. Possi
- 3. Save and send settings.

#### <span id="page-37-1"></span>**Configure Transition to Occupied Mode**

Transition to Occupied:  $\odot$  Manual  $\odot$  Auto on

- 1. Select a setting for Transition to Occupied. This governs the channel's transition from Unoccupied Mode to Occupied Mode. There are two possible settings for Transition to Occupied: *Manual ON* : When transition occurs, the channel assumes *Occupied* timer values but will require another input to transition to ON.
- *Auto ON* : When transition occurs, the channel assumes *Occupied* timer values and comes ON automatically.
- 2. Save and send settings.

#### <span id="page-37-2"></span>**Configure Occupied Timer**

Occupied Timer:  $\boxed{\bullet}$  On for 60  $\frac{\bullet}{\bullet}$  minute(s) during occupied mode.

 $\sqrt{AV:2130101}$ TIMER OCC 2130101

1. Select the *Occupied Timer* checkbox. This option establishes a period (1-1440 minutes, up to 24 hours) during which the channel will remain ON after an occupant uses a switch/station to command the channel, or<br>when the

2. Select the BACnet point checkbox if applicable. This exposes a BACnet Analog Value (AV) representing the *Occupied Timer* setting to the BACnet client. Possible values to read/write are [1-1440] minutes. 3. Save and send settings.

#### <span id="page-37-3"></span>**Off Light Level-Occupied**

Off Light Level:  $\sqrt{25}$   $\rightarrow$  %  $\sqrt{25}$  MSV:2140101 OLL\_OCC\_PCT\_2140101

1. Select the Off Light Level checkbox. This makes a channel command of OFF only set the lights to the designated % level instead of turning the relay(s) off. This can be used in areas where a certain minimum light level is required throughout occupied mode, such as emergency lighting, but when no one is present it can be lower than usual. When a channel command of ON is invoked, the level will return to the normal ON

operation for that mode. The default is 0%.

2. If the Off Light Level enable checkbox has been selected, then an additonal checkbox becomes selectable. The rightmost checkbox offers the option to enable the Off Light Level percentage as a commandable MSV BACnet point. The point's default is 0% and offers whole number percentage choices from 0% to 100% inclusive.

#### 3. Save and send settings.

This setting is similar to the "When Vacant" setting of Occupancy Sensor, except no occupancy sensor is required for this. Instead, a switch can be used to turn the channel OFF, which will just set the lights to a lower level.

#### <span id="page-38-0"></span>**Transition to Unoccupied Mode**

A transition to Unoccupied Mode will turn OFF the channel or begin the blink warning if it is enabled, except for one condition. If an occupancy sensor is active, signaling an occupant, the channel will remain ON.

#### <span id="page-38-1"></span>**Configure Unoccupied Timer**

 $\sqrt{AV:}2120101$ Unoccupied Timer:  $\boxed{\bullet}$  On for  $\boxed{\phantom{0}60 \begin{pmatrix} 1 \end{pmatrix}}$  minute(s) during unoccupied mode. TIMER\_UNOCC\_2120101

1. Select the *Unoccupied Timer* checkbox. This option establishes a period (1-1440 minutes, up to 24 hours) during which the channel will remain ON after an occupant uses a switch/station to command the channel.<br>Default i

- 2. Select the BACnet point checkbox if applicable. This exposes a BACnet Analog Value (AV) representing the *Occupied Timer* setting to the BACnet client. Possible values to read/write are [1-1440] minutes.
- 3. Save and send settings.

<span id="page-38-2"></span>**Off Light Level-Unoccupied**<br>Off Light Level:  $\blacksquare$  10  $\uparrow$  %  $\blacksquare$  MSV:2150101 OLL UNOCC PCT 2150101

- 1. Select the *Off Light Level* checkbox. This makes a channel command of OFF only set the lights to the designated % level instead of turning the relay(s) off. This can be used in areas where a certain minimum light level
- 2. If the *Off Light Level* enable checkbox has been selected, then an additonal checkbox becomes selectable. The rightmost checkbox offers the option to enable the *Off Light Level* percentage as a commandable<br>MSV BACnet

#### 3. Save and send settings.

This setting is similar to the "When Vacant" setting of Occupancy Sensor, except no occupancy sensor is required for this. Instead, a switch can be used to turn the channel OFF, which will just set the lights to a lower<br>le

#### <span id="page-38-3"></span>**Lights Off Warning: Blink Lights and Blink Station Indicators**

Lights Off Warning: 1 Blink Lights 1 Blink Station Indicators Lights remain on for  $\frac{1}{5}$  minute(s) after blink.

1. Select the *Blink Lights* and/or *Blink Station Indicators* checkboxes to enable blink alerts to the occupant about the channel going OFF imminently. This can arise out of three situations:

- First, if the Override Timer has completed its countdown while in the current Mode in which it has been enabled.
- Second, if the channel is ON in Occupied mode and has an impending transition to Unoccupied Mode upon which the channel will go OFF.
- Third, if the Channel is ON in Unoccupied mode and has an impending transition to Occupied Mode and the transition policy is Manual On.

The blink settings begin their execution at the time of the transition. The timer in this section appends itself after the relevant OFF-producing event has occurred or timer has expired. Take note that the lights then<br>rema

- *Blink Lights*: Blinks lights once prior to mode transition or occupied/unoccupied timer expiration.
- *Blink Station Indicators*: Blinks station indicators continuously at mode transition or occupied/unoccupied timer expiration.

2. Save and send settings.

## **Channel: Occupancy Sensor**

**Blue Ridge Technologies® | Essentials Help**

#### **Overview**

Occupancy Sensors provide occupant detection for all unified lighting control platforms, using passive infrared technology or a combination of passive infrared and noise detection technology. They<br>can be used to control th

#### **What do you want to do?**

[Configure](#page-39-0) Sensor Input Configure [Occupied/Unoccupied](#page-39-1) Mode [Establish](#page-39-2) Grace Period

#### <span id="page-39-0"></span>**Configure Sensor Input**

**Occupancy Sensors**  $\Box$  UI-00-01  $\overline{\phantom{a}}$ Add Delete

- 1. Select a *Sensor Input* to assign the sensor to the channel. Up to eight sensors may be added to a single channel. This menu is populated with Universal Inputs configured as occupancy sensors in the Universal<br>Input sect
- 2. Save and send settings.

#### <span id="page-39-1"></span>**Configure Occupied/Unoccupied Mode**

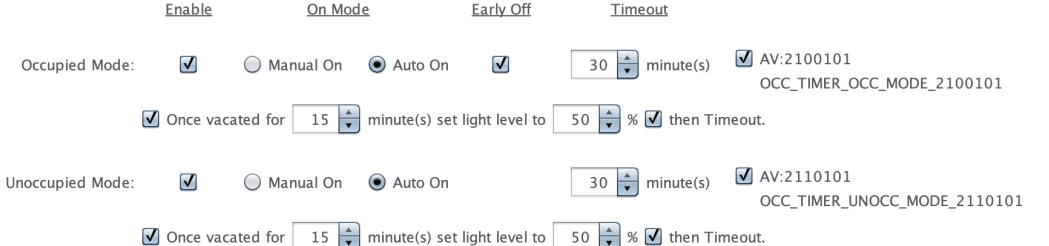

1. Select *Manual On* to prevent this channel from coming on automatically when occupancy is detected. This is typically referred to as a *Vacancy Sensor*.

- 2. Select *Auto On* to set this channel to come on automatically when occupancy is detected.
- 3. Select *Early Off* if applicable. When activated, if the occupancy sensor timeout is in progress due to vacancy and a transition to Unoccupied Mode occurs, the *Timeout* will be cancelled and the channel will turn<br>OFF.

4. Set a *Timeout* period. When vacancy is detected, timeout is the period (1-240 minutes) until the channel turns OFF. Default is 30 minutes.

- 5. Select the *BACnet* checkbox if applicable to expose a BACnet Analog Value (AV) representing occupancy sensing's timeout setting to the BACnet client. Possible values to read/write are [1-240].
- 6. Select the *Once Vacated* checkbox if applicable. When enabled, if the occupancy sensor detects vacancy for the designated duration (1-240 minutes), the channel will dim to the designated light level (1-100%).<br>Defaults
- 7. Select the *then Timeout* checkbox if applicable. When *then Timeout* is enabled, once the channel has dimmed to the designated light level, the occupancy sensor timeout will begin and turn the channel OFF upon<br>expirati

8. Save and send settings.

#### <span id="page-39-2"></span>**Establish Grace Period**

Grace Period: Ø Grace Period allowed for  $1 \left| \frac{1}{x} \right|$  minute(s)

1. Select *Grace Period* if applicable. When enabled, the occupant has a designated period (1-60 minutes) after the channel turns OFF due to vacancy detection to make a motion to re-establish sensed occupancy<br>and turn the default is 1 minute.

2. Save and send settings.

## **Channel: Daylight Harvesting**

**Blue Ridge Technologies® | Essentials Help**

#### **Overview**

Daylight harvesting adjusts the fixture light level in response to changes in the daylight level. This achieves energy sayings by decreasing the artificial light level as the daylight level increases. There are two daylight harvesting strategies from which to choose

1. Closed Loop : The total light level, both daylight and artificial, is sensed, and the controller continually adjusts the channel's level to maintain total light at a user defined setpoint.

2. Open Loop : The daylight level is sensed and the controller adjusts the channel level in proportion. The daylight to channel level proportion is calculated according to a user defined setpoint and daylight at 100% value.

Additionally, there are two set-point modes from which to choose:

- 1. Comfort Based Setpoint : While the channel is ON, the occupant sets a channel level with an up or down adjustment on a raise/lower station. Once the occupant defines a channel level, a reading from the<br>assigned light se
- 2. Fixed Setpoint : The building operator writes a channel level from a BACnet client to the BACnet analog value (AV) that defines the fixed setpoint. For closed loop strategies, the setpoint is stored as the light level t

Finally, a setpoint tolerance may be defined. While the channel is ON, the controller will adjust the channel level so that it is within the tolerance.

#### **What do you want to do?**

Enable in [Occupied/Unoccupied](#page-40-0) Mode Configure Closed Loop Daylight [Harvesting](#page-40-1) Configure Open Loop Daylight [Harvesting](#page-40-2) [Determining](#page-41-0) Settings for a Room

#### <span id="page-40-0"></span>**Enable in Occupied/Unoccupied Mode**

#### Enable: *V* In Occupied Mode *V* In Unoccupied Mode

1. Select the In Occupied Mode and/or In Unoccupied Mode checkboxes to enable Davlight Harvesting in either Occupied or Unoccupied Mode or both. See Occupied Mode (Unoccupied Mode) (Unoccupied Mode for reference to these modes.

2. Save and send settings.

#### <span id="page-40-1"></span>**Configure Closed Loop Daylight Harvesting**

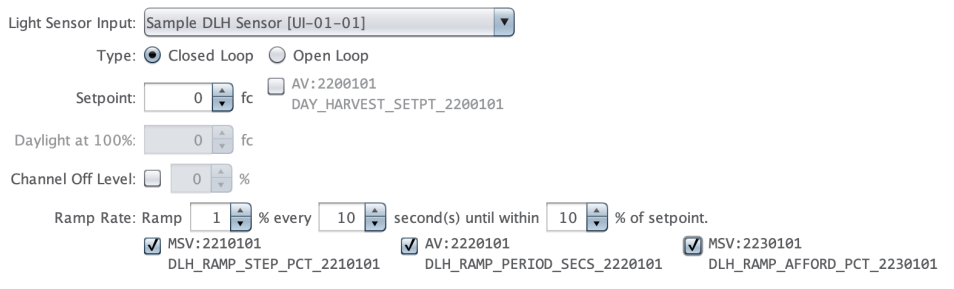

- 1. Select the desired light sensor input from the drop-down list. If the desired input is missing from the list, go to Universal Inputs to configure it.
- 2. Select the *Closed Loop* radio button.
- 3. Configure the Setpoint in the editor. The Setpoint is used to guide the channel to a level where the combined total of sensed natural and artifical light will be nearly equal to the setpoint.<br>A Fixed Setpoint is used wh
- 
- 4. Enable and set the Channel Off Level percentage if desired. Channel Off Level is an additional energy saving daylight harvesting feature that works as follows. If the channel level is driven to a level at or below the<br>C To further clarify, the energy savings in this feature are achieved by cutting the power to the AOs by turning off the ROs supplying them. During this condition, the Channel Status will still read ON, and the Channel<br>Level
- 5. Adjust the daylight harvesting parameters. The ramp rate, ramp period, and affordance percentage can be used to tune daylight harvesting behavior to one's preference. The first two parameters, with defaults of 1% and 10 seconds respectively, determine how quickly the artificial light level changes in response to a change in sensed light level. The third parameter is the affordance percentage, both above and below the<br>setpoint, w
- 6. Save and send settings.

#### <span id="page-40-2"></span>**Configure Open Loop Daylight Harvesting**

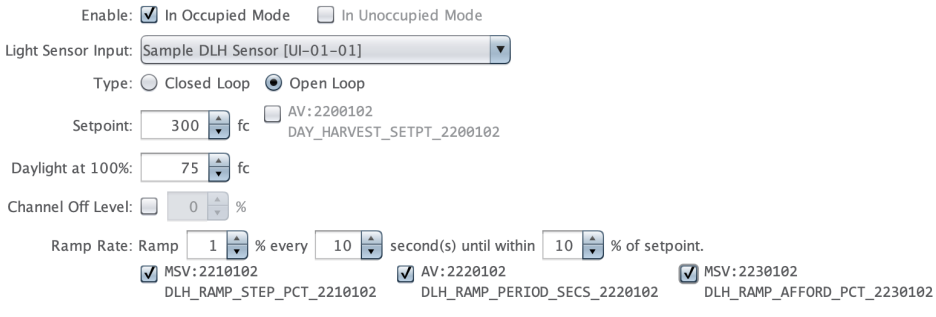

1. Select the desired light sensor input from the drop-down list. If the desired input is missing from the list, go to Universal Inputs to configure it.

2. Select the *Open Loop* radio button.

3. Configure the Setpoint and the Daviight at 100% fields in the editor. Together these comprise the horizontal components of two points on a line along which the channel level will be adjusted based on the light

sensor's reading.<br>The line graph below uses the values from the configuration above. The x-axis is the light sensor reading in fc, while the y-axis is the channel level %. The graph is a concrete example to help develop an about the behavior and configuration of Open Loop daylight harvesting.

*Daylight at 100%* should be set to the highest daylight/natural-light level, as read by the light sensor, at which the occupant would like the channel level to maintain 100% output. Stated differently, any reading less<br>th Put yet one other way, and as offered below in Determining Settings for a Room-Open Loop Daylight at 100% determination this will often be the sensor reading one gets when it is still dark outside and the channel

level is dimmed up to 100%.

*Setpoint* on the other hand should be set to the daylight/natural-light level, as read by the light sensor, at which the occupant would like the channel level to be at 0% output. Stated differently, any reading equal or<br>g

As one can see, the line is always going to have a negative, or declining, slope. The greater the difference between the *Daylight at 100%* and the larger *Setpoint* value, the slower the channel lights will dim as the<br>con

The first of the two points used to define the line is thus at *(75fc, 100%)*. The second of the two points used to define the line is thus at *(300fc, 0%)*.

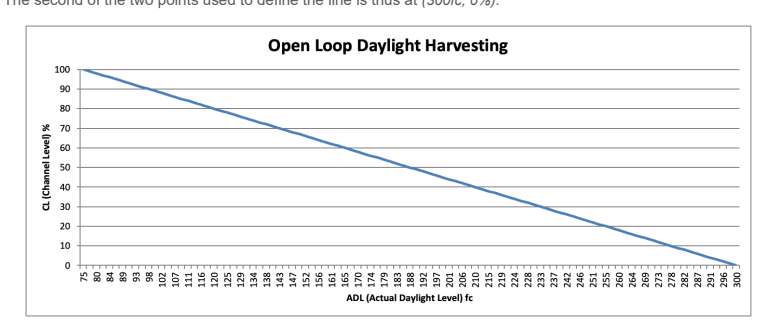

4. Adjust the daylight harvesting parameters. The ramp rate, ramp period, and affordance percentage can be used to tune daylight harvesting behavior to one's preference. The first two parameters, with defaults of and 10 s most operations; avoiding jarring large light changes for the occupants, while still achieving energy savings. Finally, all three of these tuning parameters may be enabled as BACnet points which allows for their<br>further ad

5. Save and send settings.

#### <span id="page-41-0"></span>**Determining Settings for a Room**

To determine settings for a room, the first step would be to check, with no natural daylight, the brightness of the fixtures and set the Trim if needed. The Trim feature of the Analog Outputs limits the min and max level to which the output may be driven.

Now that the trim is set, if a comfort based (user set) setpoint is used, the setup is complete. The user will use the Raise/Lower station to set their comfort level, and the system will maintain the level.

#### **Setpoint determination—Closed Loop**

A *Fixed Setpoint* in a system is used when there is not a Raise/Lower station within the room.

This may be set at the same time as setting the trim, described above. To find the setpoint this way, once the trim value is found for full output, use the reading of the light sensor as the setpoint. This will maintain th

Alternatively, if a specific light reading is called out in the specifications, a light meter will be needed to find the setpoint.

- 
- 1. The light reading should be taken at an appropriate height, such as on a desk, with the meter facing the lights.<br>2. Dim the lights until the meter reads the specified level.<br>3. After about 10 seconds, get the reading of

#### **Open Loop Daylight at 100% determination**

To find the *Daylight at 100%* setpoint one must find the point where the natural daylight begins to affect the room. This is best achieved with a light meter.

- 
- 
- 
- 1. The test should be done in the morning before the natural light begins to affect the room.<br>2. The light reading should be taken at an appropriate height, such as on a desk, with the meter facing the lights.<br>3. With the
- Thereafter, as more light filters into the room, the lights will begin to dim to maintain the appropriate level.

#### **Setpoint determination—Open Loop**

This is the second component of Open Loop design and will determine how steeply the channel level will dim down as the contribution from natural light increases. This value in light sensor units will<br>always be greater than

When the light sensor reads at this setpoint value and above, the lights will be held dimmed to 0%. One should pick the minimum light sensor value for which occupants are be comfortable with only<br>natural light contributing

## **Channel: Light Sensor Control**

**Blue Ridge Technologies® | Essentials Help**

#### **Overview**

Light sensors provide the ability to detect a channel's ambient light level. A light sensor may be assigned to a channel to regulate its ON/OFF status based on the defined settings below.

#### **What do you want to do?**

[Configure](#page-42-0) Sensor Input Configure [Occupied/Unoccupied](#page-42-1) Mode

#### <span id="page-42-0"></span>**Configure Sensor Input**

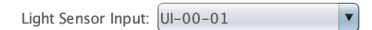

1. Light Sensor Input: This menu is populated with universal inputs configured as light sensors in the Universal Input section, including those from other controllers that are set to global. Select a sensor input to assign the sensor to the channel

2. Save and send settings.

#### <span id="page-42-1"></span>**Configure Occupied/Unoccupied Mode**

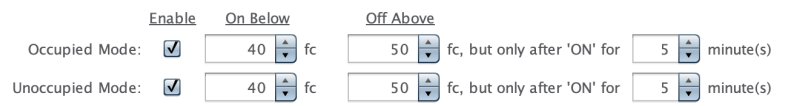

For Light Sensor Control to begin controlling channel behavior, the channel must be turned ON. This can be from a switch, station, schedule, run command, or occupancy sensor (collectively, occupant interaction.) Once the channel has been turned on, Light Sensor Control will turn the associated lights on and off according to its settings. If occupant interaction is used to turn the channel OFF, Light Sensor Control will be disabled until the channel is turned back ON.

When enabled, the light sensor assigned to the channel will operate according to the following selected settings:

1. Select the *Enable* checkbox for the mode(s) that you wish to configure.

- 2. Using the On Below spinner, establish a level in foot-candles or lux, based on unit configuration in Universal Inputs, at which the lights on the channel will automatically turn ON if the sensed light level falls below given threshold. This is useful in a situation such as night time, where the ambient light level on the channel is not sufficient on its own.
- 3. Using the Off Above spinner, establish a level in foot-candles or lux, based on unit configuration in Universal Inputs, at which the lights in the room or zone will automatically turn OFF if the sensed light level exceeds the given threshold. This is useful when the daylight in the room or zone is sufficient and the lights in the room are not necessary.
- 4. The timer establishes a dead-zone in minutes (0-240) during which the channel will remain ON following activation via a switch, station, schedule, run command, or occupancy sensor (collectively, occupant interaction), regardless of *Off Above* settings. This is used to prevent the lights from turning directly back off in instances where they are turned on and then immediately exceed the sensor's *Off Above* threshold.<br>Chan

5. Save and send settings.

## **Channel: Demand Response**

**Blue Ridge Technologies® | Essentials Help**

#### **Overview**

*Demand Response* provides the tools to adminster energy consumption behavior via Essentials or a BACnet front end. Blue Ridge's implementation of Demand Response provides a Multi-state Value (MSV) BACnet Point to command the Demand Response level of the entire channel. The point itself must be enabled in order to unlock the rest of the channel's Demand response functionality.

The MSV has four possible settings: "Level 1", "Level 2", "Level 3", and "No Level".

"No Level" is the default and indicates Demand Response is not engaged. While "No Level" is engaged the channel will continue to function according to its obligations in other channel sequence sections.

"Level 1", "Level 2", and "Level 3" are, in escalating order, the stages of Demand Response. Generally, the energy savings are meant to increase with the level, meaning lower ceilings and suppressed outputs.

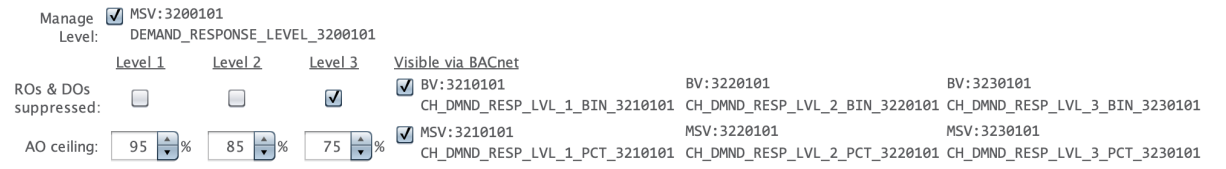

#### **What do you want to do?**

Expose Demand [Response](#page-43-0) for BACnet Clients

Specify Binary Outputs' Demand [Response](#page-43-1) Behavior Expose Binary Outputs' Demand [Response](#page-43-2) Behavior for BACnet Clients

Specify Analog Outputs' Demand [Response](#page-43-3) Behavior

Expose Analog Outputs' Demand [Response](#page-44-0) Behavior for BACnet Clients

#### <span id="page-43-0"></span>**Expose Demand Response For BACnet Clients**

Manage V MSV: 3200101

- DEMAND\_RESPONSE\_LEVEL\_3200101 Level:
- 1. Check the Manage Level checkbox.

2. Refer to the Binary Outputs' [Behavior](#page-43-1) section for more information on how the Demand Response level affects Relay and Digital Outputs.

3. Refer to the Analog Outputs' [Behavior](#page-43-3) section for more information on how the Demand Response level affects Analog Outputs.

4. Save and send settings.

#### <span id="page-43-1"></span>**Specify Binary Outputs' Demand Response Behavior**

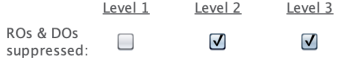

These settings specify the ensemble behavior for all binary outputs within a channel. Binary outputs are Relay Outputs and Digital Outputs.

Checking the box in the column for a given level means that when Demand Response is set to that level, the Binary Outputs will be suppressed. For example, if they were ON and the level is engaged, they will<br>be turned OFF.

By convention, as the Demand Response level rises the energy consumption is reduced. That means if the binary outputs are suppressed at a given level, one would expect them to be suppressed at all higher<br>Demand Response le

It bears mentioning that the suppression of binary outputs does not affect the channel status seen in BACnet or Essentials' Channel Status sub-panels. Demand Response is an override of a class of outputs and does not affect the overall status of the containing channel. The binary outputs will return to the status prescribed by the channel upon cessation of Demand Response.

1. Check the box in the *Level* columns for which the channel should suppress ROs and DOs.

2. Refer to the Binary Outputs' Demand [Response](#page-43-2) Behavior for BACnet Clients section for more information of how the checkbox settings interact with their respective BACnet points.

3. Save and send settings.

#### <span id="page-43-2"></span>**Expose Binary Outputs' Demand Response Behavior for BACnet Clients**

Visible via BACnet

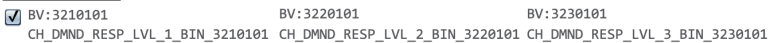

This setting is used to enable three Binary Value (BV) BACnet points that correspond to the Binary Outputs' Demand Response Behavior found immediately to their left.

The BV point starting with 321 sets the behavior for "Level 1". The BV point starting with 322 sets the behavior for "Level 2". The BV point starting with 323 sets the behavior for "Level 3".

If the BV point's present value is TRUE(1) it is the equivalent of having the corresponding checkbox checked. The channel's binary outputs will be suppressed when that Demand Response level is engaged via<br>the Demand Respon

Enabling this set of points via send settings will also place the choices in the checkboxes to the left of this setting at priority 16 of the corresponding BACnet Point's priority array for the purposes of computing<br>the po

1. Check the Visible Via BACnet checkbox.

2. Save and send settings.

#### <span id="page-43-3"></span>**Specify Analog Outputs' Demand Response Behavior**

These settings specify the ensemble behavior for all Analog Outputs within a channel.

Settings the percentage of the cell in the column for a given level means that when Demand Response is set to that level, the Analog Outputs will be limited to that output percantage as a ceiling. For example,<br>if outputs e

By convention, as the Demand Response level rises the energy consumption is reduced. That means that if the outputs are ceilinged at a certain percentage for a given level, one would expect the ceiling to be<br>equal or less

lt bears mentioning that the ceiling level of analog outputs does not affect the overall channel level seen in BACnet or Essentials' channel status subpanel. Demand Response is overriding the behavior of a<br>class of outputs

1. Set the percentage for the ceiling output for AOs in each Level column. The default is 100% i.e. uninhibited operation.

2. Refer to the Analog Outputs' Demand [Response](#page-43-2) Behavior for BACnet Clients section for more information of how the percentage cells interact with their respective BACnet points.

3. Save and send settings.

#### <span id="page-44-0"></span>**Expose Analog Outputs' Demand Response Behavior for BACnet Clients**

 $\n$  MSV: 3210101

#### MSV:3220101 MSV:3230101

CH\_DMND\_RESP\_LVL\_1\_PCT\_3210101 CH\_DMND\_RESP\_LVL\_2\_PCT\_3220101 CH\_DMND\_RESP\_LVL\_3\_PCT\_3230101

This setting is used to enable three Multi-state Value (MSV) BACnet points that correspond to the Analog Outputs' Demand Response Behavior found immediately to their left.

The MSV point starting with 321 sets the behavior for "Level 1". The MSV point starting with 322 sets the behavior for "Level 2". The MSV point starting with 323 sets the behavior for "Level 3".

These MSVs have 101 states. Each state corresponds to a percent, from 0 to 100 inclusive. So 1 = "1Pct", 2 = "2Pct", etc.. Of note: MSVs do not accept 0 as a legal value, so "0Pct" is achieved with the value 101. A point's present value determines the ceiling percentage for AOs at that Demand Response level. The channel's Analog Outputs will be limited to that ceiling when the Demand Response level is<br>engaged via the Demand Re

Enabling this set of points via send settings will also place the choices in the AO Ceiling cells to the left of this setting at priority 16 of the corresponding BACnet point's priority array for the purposes of<br>computing array.

1. Check the Visible Via BACnet checkbox.

2. Save and send settings.

## **Channel: Initial Light Level**

**Blue Ridge Technologies® | Essentials Help**

#### **Overview**

*Initial Light Level* offers settings that determine the output level of a channel after a change to a new mode or upon being turned ON.

#### **What do you want to do?**

Set Initial Light Level with Light Level [Priority](#page-45-0) Set Initial Light Level with Energy [Savings](#page-45-1) Priority

#### <span id="page-45-0"></span>**Set Initial Light Level with Light Level Priority**

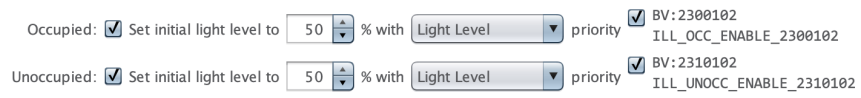

1. If desired, enable the *Set initial light level to \_\_% with Light Level priority* setting. This setting can be set independently for each of Occupied Mode and Unoccupied Mode. When this setting is enabled, the channel<br>w

If the channel is turned ON during a Grace Period,the channel will return to the previous level.

- 2. If desired, check the rightmost checkbox in the row to enable a commandable BV BACnet point. This point will allow for maitenance of the Enable ILL setting (the leftmost checkbox in a row) over BACnet. 1 is enable, 0 is disable, with 0 being the default, though upon send settings the point's present value will always match that of the Enable ILL checkbox for the row. The ILL priority choice and percentage remain Essentials-only parameters.
- 3. Save and send settings.

#### <span id="page-45-1"></span>**Set Initial Light Level with Energy Savings Priority**

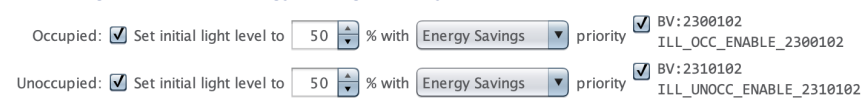

- 1. If necessary, enable the Set initial light level to \_% with Energy Savings setting. This setting can also be set independently for each of Occupied Mode and Unoccupied Mode. When this setting is enabled, the channel will turn ON at the lower level of either the last light level used before turning OFF or the initial light level chosen here.
- 2. If desired, check the rightmost checkbox in the row to enable a commandable BV BACnet point. This point will allow for maitenance of the Enable ILL setting (the leftmost checkbox in a row) over BACnet. 1 is<br>enable, 0 is
- 3. Save and send settings.

## **Channel: Emergency Override**

**Blue Ridge Technologies® | Essentials Help**

#### **Overview**

*Emergency Override* establishes a Maintained Input or BACnet Binary Value point relationship with the channel that will override all other settings. When a channel's emergency override is engaged the lights will be commanded to the override settings with all other options being suppressed until the override is disengaged.

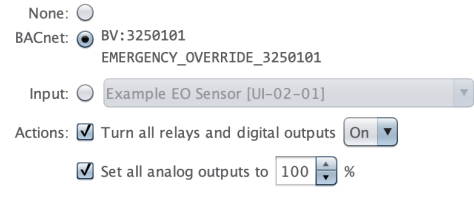

#### **What do you want to do?**

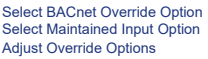

#### <span id="page-46-0"></span>**Select BACnet Override Option**

BACnet: (a) BV:3250101

EMERGENCY\_OVERRIDE\_3250101

- 1. To choose a BACnet Binary Value point as the Emergency Override, select the *BACnet* radio button. This will expose a BACnet Binary Value (BV) shown to the right for BACnet clients to command.
- 2. To remove the BACnet point from existence, select the *None* radio button.
- 3. Save and send settings.

#### <span id="page-46-1"></span>**Select Maintained Input Option**

Input: C Example EO Sensor [UI-02-01]

- 1. To choose a Maintained Input as Emergency Override, click the *Input* radio button. This will allow the selection of any input that is designated as a Maintained type on the Universal Input or Digital Input sections of
- 2. To delete a Maintained Input Emergency Override, select the *None* radio button.

 $\overline{\phantom{a}}$ 

3. Save and send settings.

#### <span id="page-46-2"></span>**Adjust Override Options**

Actions:  $\boxed{\blacktriangledown}$  Turn all relays and digital outputs  $\boxed{\mathsf{On} \blacktriangledown}$ 

- Set all analog outputs to  $\boxed{100}$   $\uparrow$  %
- 1. To have the *Emergency Override* force the action of all assigned relays and/or digital outputs to *On* or *Off* select the check box for this and using the drop down select either On or Off.
- 2. To have the Emergency Override force all assigned analog outputs to be driven to a given percentage select this the check box, and using the spinner box, enter the value for the desired light level percentage

3. Save and send settings.

## **System: BACnet View**

**Blue Ridge Technologies® | Essentials Help**

#### **Overview**

Logical Physical BACnet

The *BACnet* view can be selected by choosing it in the left columnar panel.

The BACnet view will list all of the points that have been chosen for exposure over BACnet across the entire system.

These points are grouped by Control Module, and further ordered by whether they represent items from the physical tree tab (e.g. I/O, Station buttons), logical tree (e.g. Zone and Channel<br>properties), and type (e.g. BV, AV

The maximum number varies but can number in the hundreds for a Control Module with many I/O Modules, Stations, Zones, and Channels, where the choice has been made via checkbox to expose<br>many points of interest.

This view provides provides a helpful consolidated listing of those exposed points, as the very simple example below demonstrates.

BACnet Points of New System: Export all to CSV | | Include unexposed points

Device: CM32\_DEVICE\_OBJECT\_1320001, DEVICE:1320001 has 4 points Export to CSV | Include unexposed points

DEVICE:1320001, CM32 DEVICE OBJECT 1320001

BV:3000100, RUN\_COMMAND\_3000100

BV:2000101, CHANNEL\_STATUS\_2000101

AV:2010101, CHANNEL\_LEVEL\_2010101

Device: CM32\_DEVICE\_OBJECT\_1320002, DEVICE:1320002 has 6 points Export to CSV Include unexposed points

DEVICE:1320002, CM32\_DEVICE\_OBJECT\_1320002

BV:1400001, IOM\_CAN\_STATUS\_1400001

BV:1400002, IOM\_CAN\_STATUS\_1400002

BV:3000100, RUN COMMAND 3000100

BV:2000101. CHANNEL STATUS 2000101

AV:2010101, CHANNEL\_LEVEL\_2010101

In addition to providing a listing of the points within Essentials, the option of exporting to a CSV (comma seperated value) file is available.<br>This file may in turn be opened in one's preferred spreadsheet viewer (MS Exce

When the "Export to CSV" button is clicked next to a given device, a CSV file named with the dvice object's ID number followed by the current timestamp, will be saved to the user's Desktop. The<br>CSV file contains several ad

Finally, one may choose "Export All", located at the top of the Panel to the right of the System's name. This action will create a CSV for each of the control modules with the naming convention<br>described previously. It wil